# **Navigating the SAP User Menu Screen Quick Reference – for Mac Users** *PC Users (other side)*

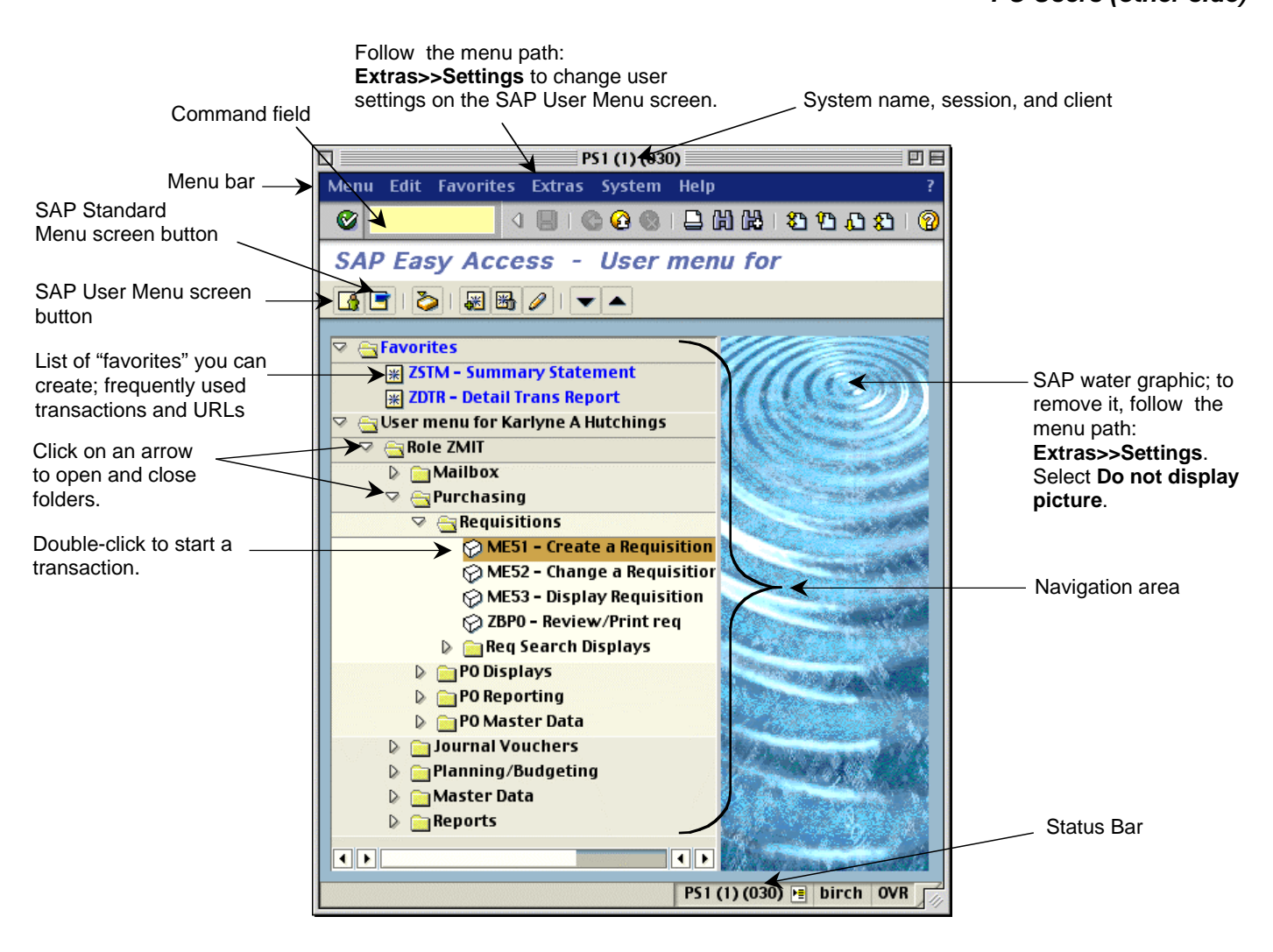

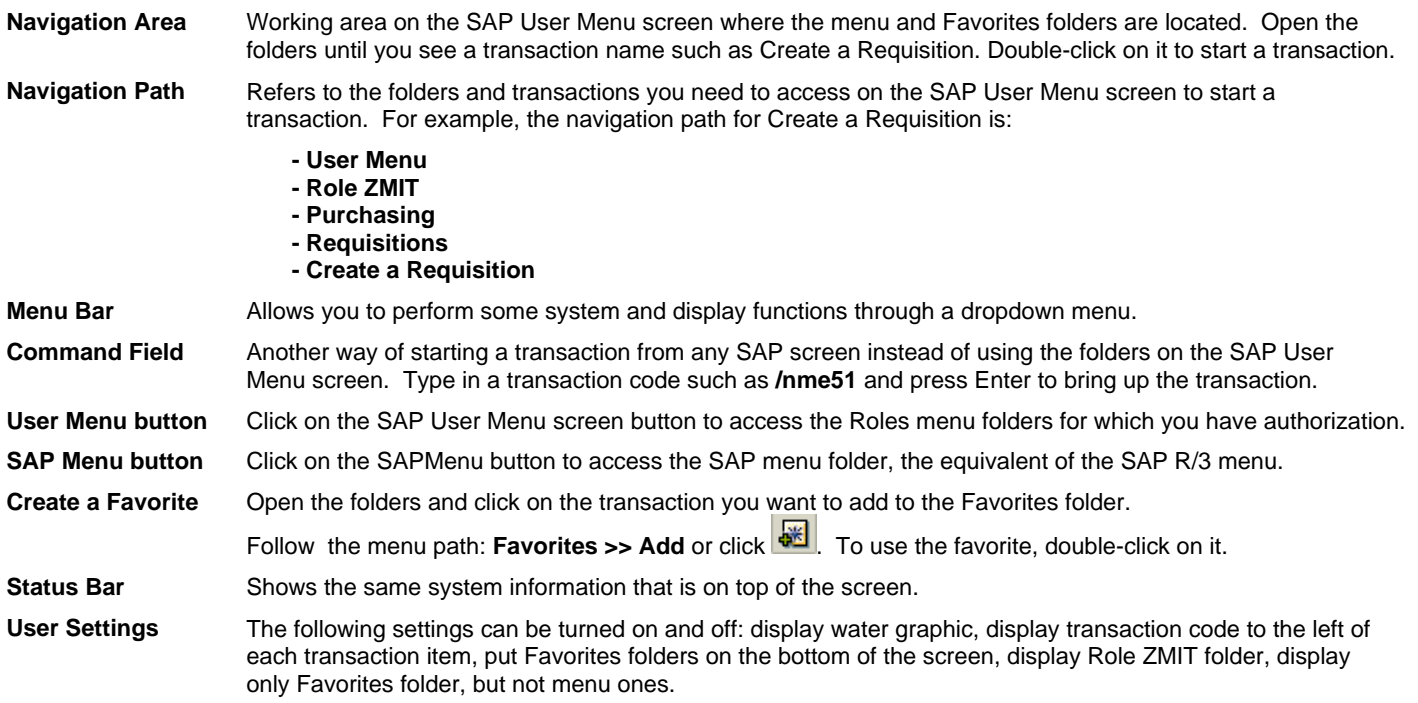

# **Navigating the SAP User Menu Screen Quick Reference – for PC Users**

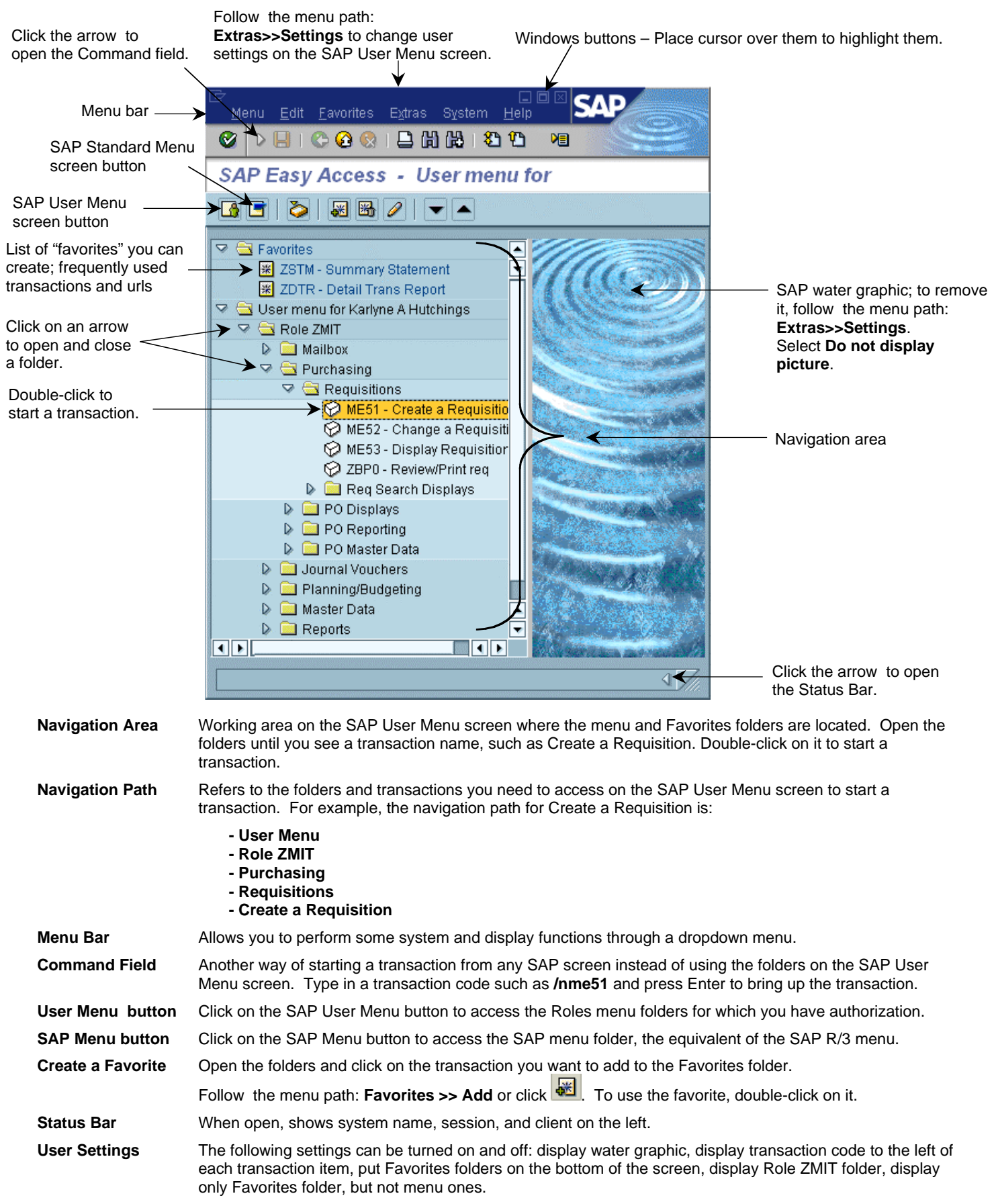

# **SAP – Frequently Used Buttons – Quick Reference**

*Note:* Keyboard shortcuts for the same buttons may be different depending on the SAP screen you are using.

#### Keyboard<br>Shortcut Keyboard<br>Shortcut Keyboard<br>Shortcut Button Description Button Description Button Description Enter key Enter/Continue Ctrl P Print Print Page Down Next page Ø Ctrl S Save to 間 Ctrl F Find **Ctrl Page Down Last page** g database ◎ F3 Back **CH** Ctrl G Continue F1 Help 9 Search (Mac only) ◎ Shift F3 Exit system Ctrl Page Up First page None Create new Đ **Signal** task session (PC only) F12 Cancel **Page Up** Previous page t. Alt 12 Customize Ø, local layout (PC only)

## Standard Toolbar Buttons

# Application Toolbar and Screen Buttons

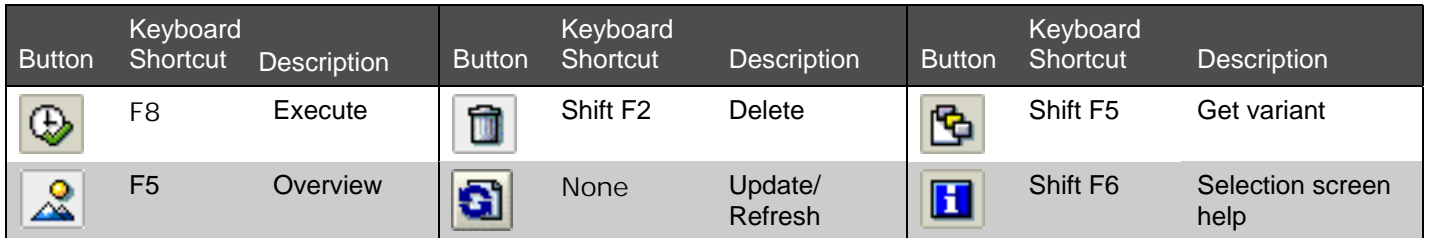

# Navigation Buttons

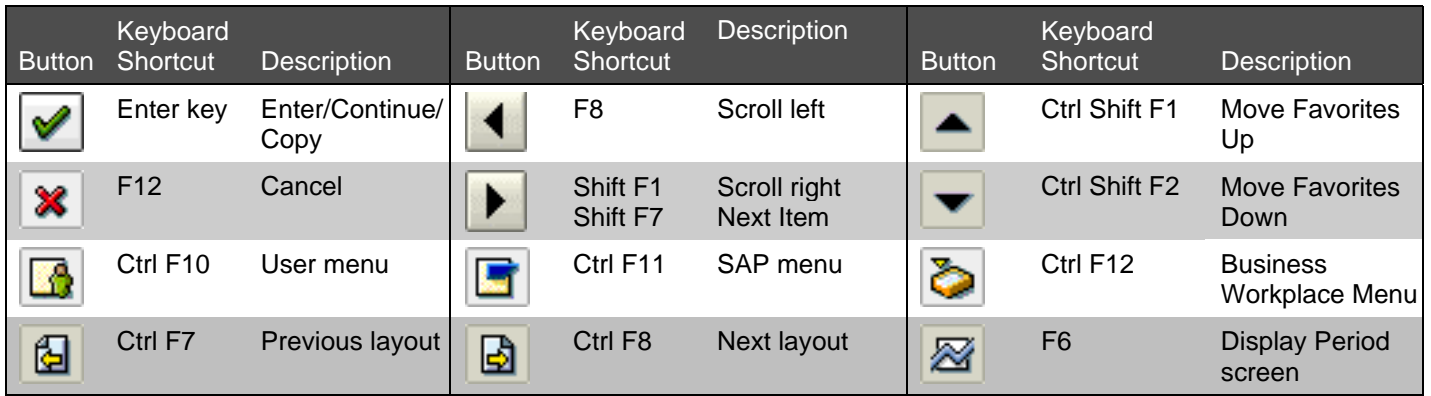

# Matchcode Buttons

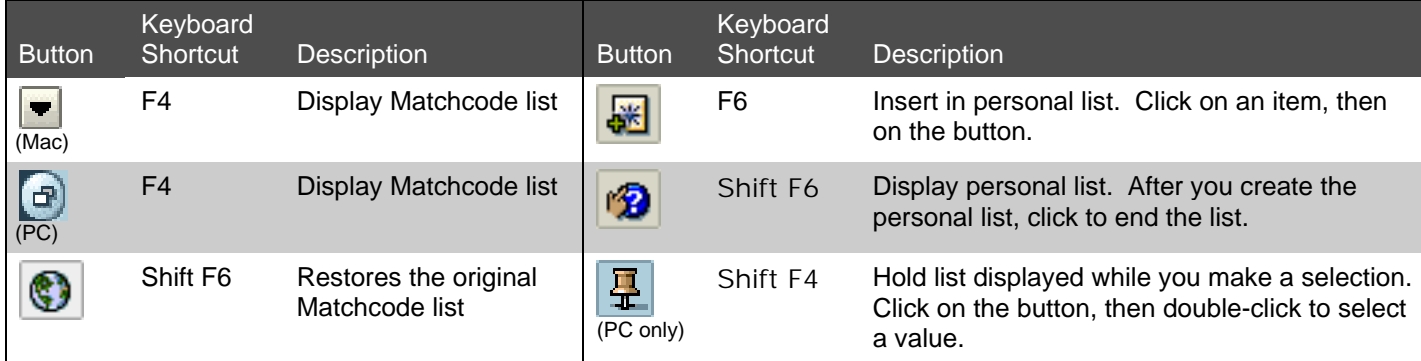

# Working with Data

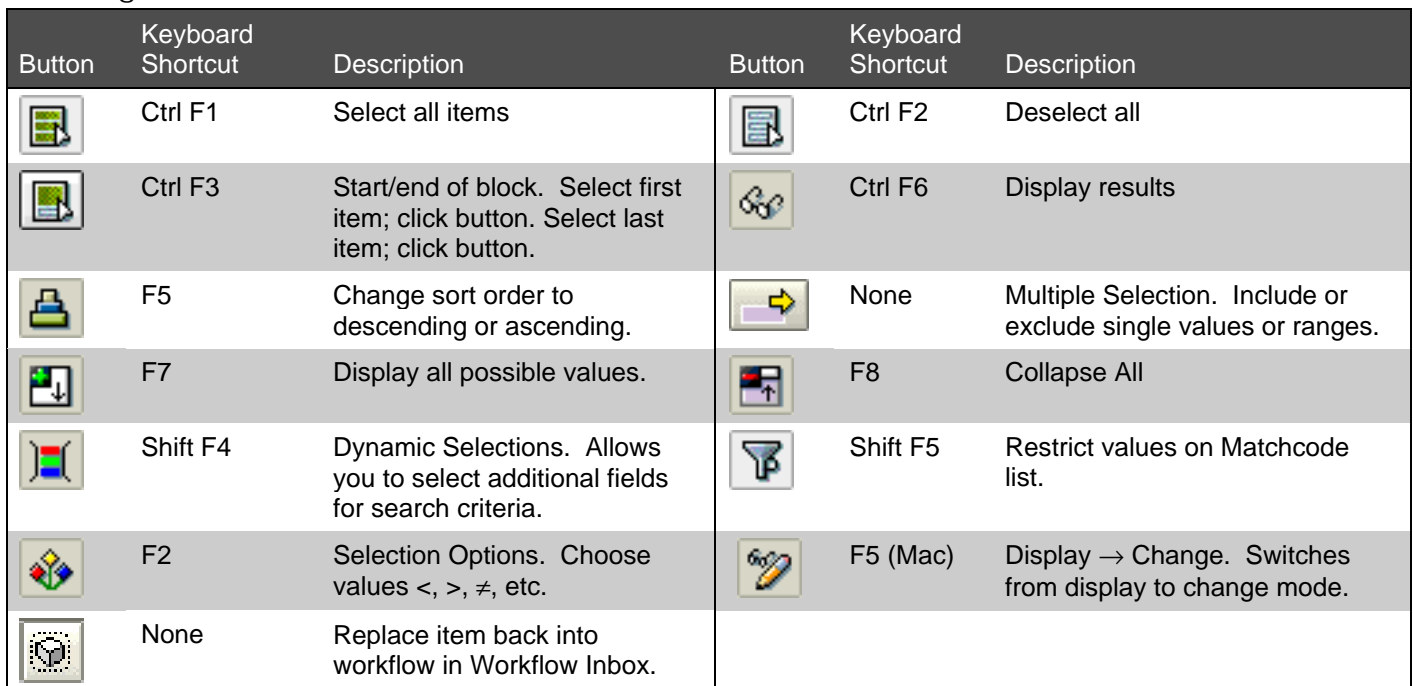

# **Transactions**

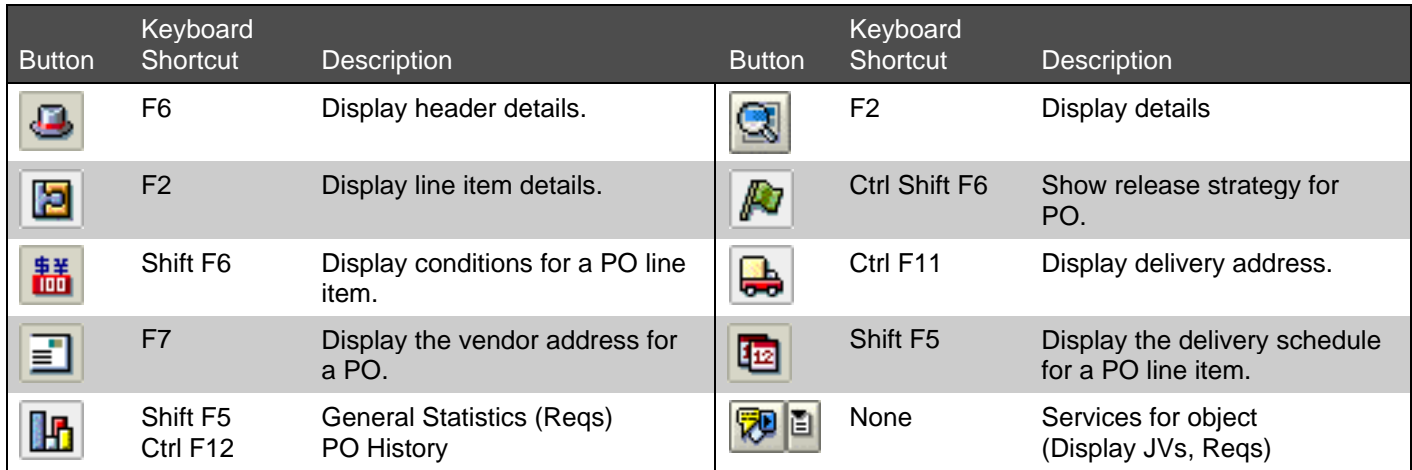

# Text

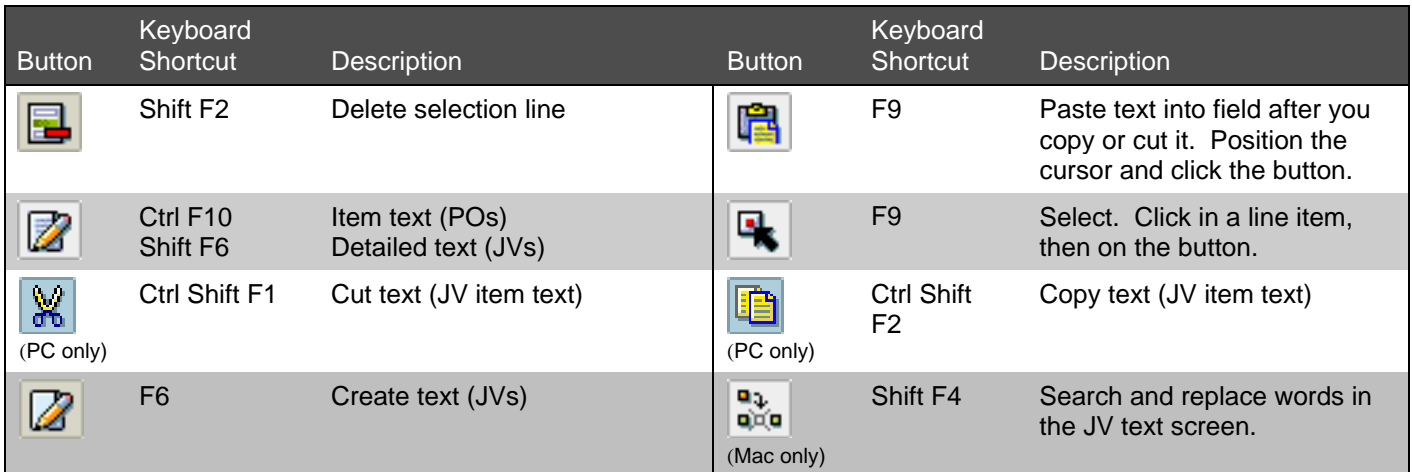

# **SAP Matchcode Quick Reference**

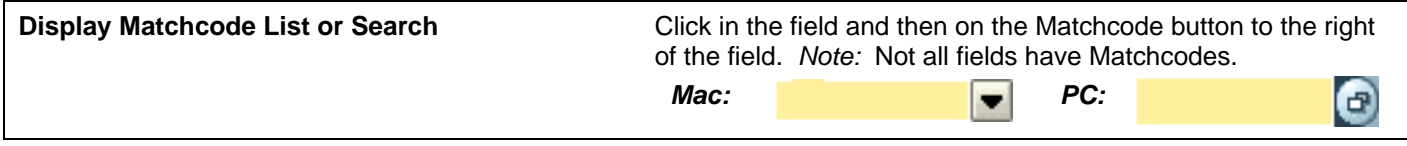

## **Types of Matchcodes**

- *A. Hit List for a short list of values –*
	- 1. Scroll down to see all the values.
	- 2. Double-click on a value such as 1040 to select it.

**Search the Hit List** (optional):

- 3. Click the **Find** button.
- 4. When the **Find** box appears, type in a search term such as computer.
- 5. Clear the check boxes for **Starting at current line** and/or **Only on current page** unless you want to limit your search accordingly.
- 6. Type in a number to limit or expand your search results in **Cancel search after hits**.
- 7. Click the **Find** button at the bottom of the screen.
- 8. Double-click on the value to select it from the list that appears.
- 9. Double-click again to copy it into the entry field.

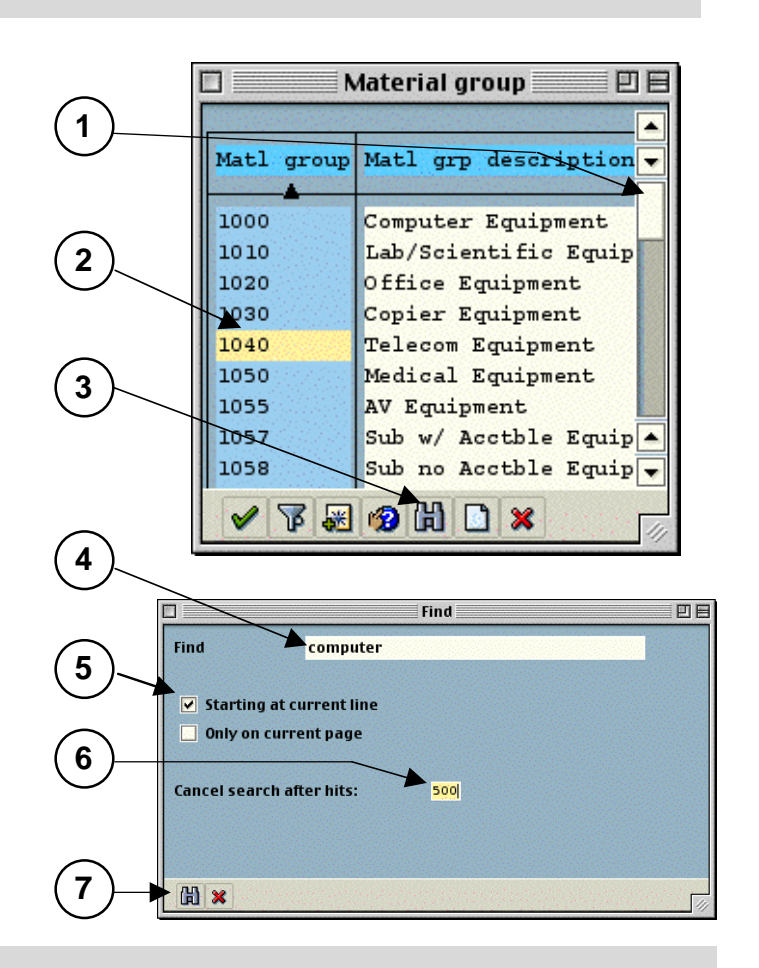

## *B. Restrict Value Range – category search –*

## *On a Mac:*

- 1. Click on the Tab List button and select from the list. (The name of the tab may be wrong for the category you selected but the screen is correct.)
- 2. Type in your search term. You can enter more than one field.
- TIP: Type part of the word followed by an asterisk, (such as **sera\***) if you don't know the full name.
- 3. Type in a number in the **Restrict display to** field to limit your search or click **No restrictions**.
- 4. Click the **Enter** button.
- 5. Double-click on the value to select it.

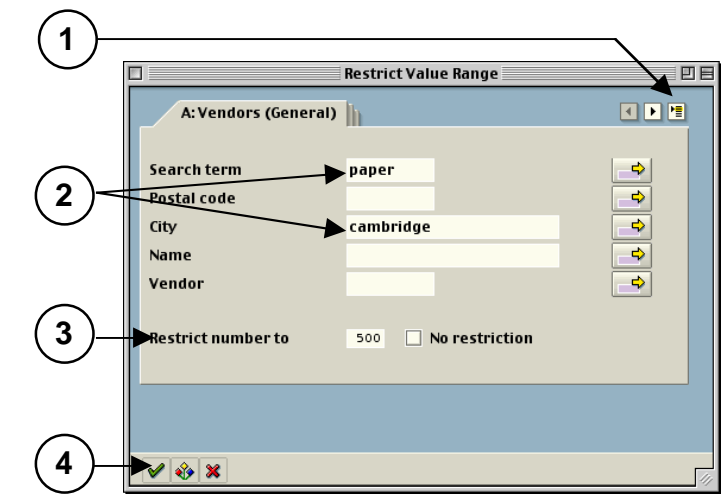

## *On a PC:*

- 1. Click on the arrows to scroll through the tabs, then click on one; or use the Tab List button and select from the list like the Mac.
- 2. Type in your search term. You can enter more than one field.
- TIP: Type part of the word followed by an asterisk, (such as **sera\***) if you don't know the full name.
	- 3. Type in a number in the **Restrict number to** field to limit your search or click **No restriction**.
	- 4. Click the **Enter** button.
	- 5. Double-click on the value to select it.

## *C. Calendar Search – for month, day, and year –*

## *On a Mac:*

- 1. Click on the month and year on top of the screen. Select from the dropdown list.
- 2. Double-click on the number in the middle to select a day.

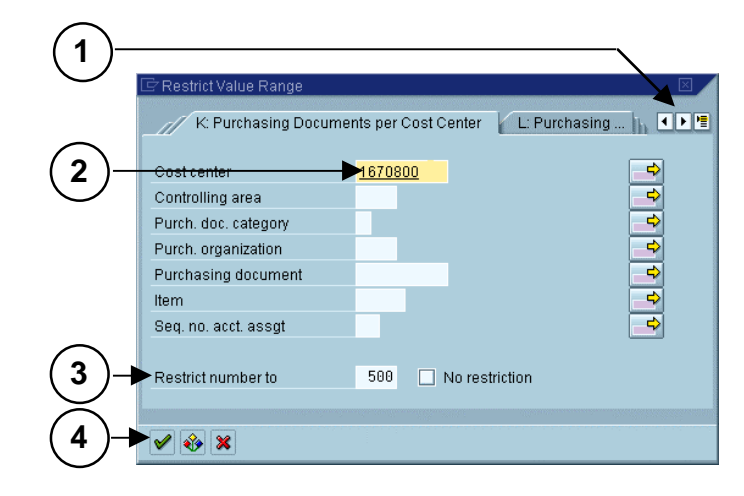

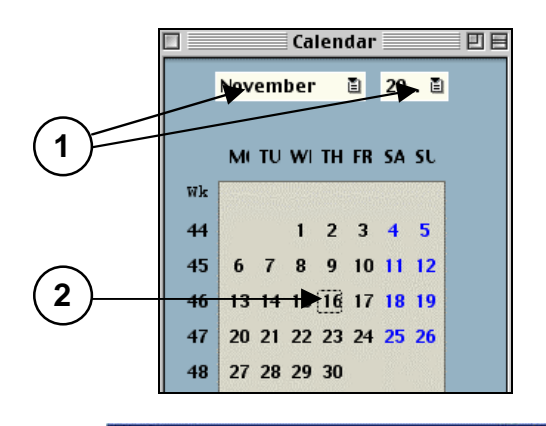

 $\frac{1}{7}$ 

 $\overline{\phantom{a}}$ 

 $\, 8$ 

 $15$ 

 $\frac{22}{29}$ 

序

 $19$ 

 ${\bf 26}$ 

 $\overline{a}$  $\frac{10}{17}$ 

 $24$  $\overline{\phantom{a}}$ 

 $\overline{8}$ 

 $15$ 

16

 $6$ 

 $13$ 14

 $\overline{21}$  $22$  $23$ 

## *On a PC:*

- 1. Scroll up and down in the navigation bar on the right to find the month and year. They are listed on the left side of the box.
- 2. Double-click on the number in the middle to select a day.

#### 11/16.2000 WN MO TU WE TH FR SA SU  $8 | 39 |$ 25 26 27 28 29 30  $|40|$  $\sqrt{2}$  $\Delta$ 5  $\,6$ 2000  $\overline{a}$  $\overline{a}$  $14$ **1**  $|41|$  $10$  $11$  $12$  $13$  $\frac{20}{27}$  $\frac{21}{28}$  $42$ 16  $17$ 18 19  $43$ 26 73  $30$  $31$ 44 NOV 2000 45 g  $10$  $\boldsymbol{6}$  $\overline{7}$  $\overline{8}$ 11 46 13  $14$ 15 17 18  $16$  $147$ 20  $\frac{77}{29}$ 23  $24$ 25 28 30  $48$ 27  $\frac{2}{9}$ **2**

 $\overline{4}$  $\begin{array}{c} 5 \\ 12 \end{array}$ 

 $11$ 

49

50

 $51$  $18$ 19 20

 $52$ 25 26 27 28 29  $30$ 31

 $\mathbf{A}$ 

2000

DEC:

Calendar

## *Create your own Personal Matchcode List (on the Hit List Matchcode screen)*

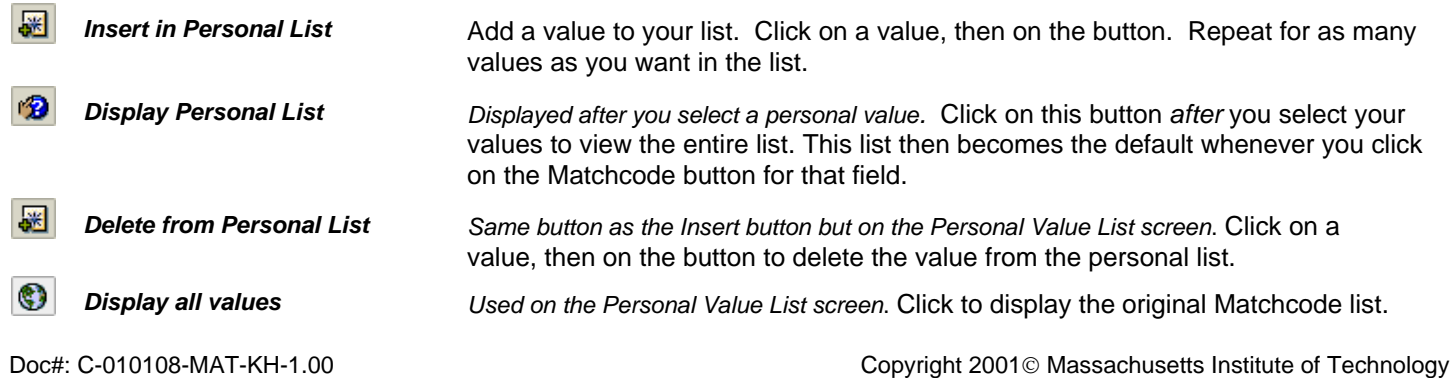

# **SAP - Create Journal Voucher Quick Reference**

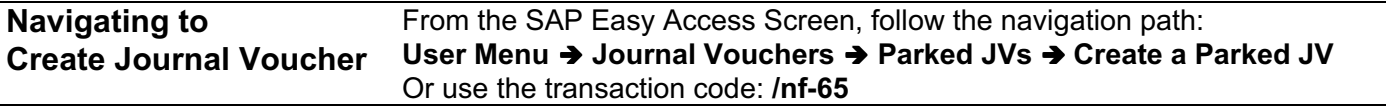

## **1. Complete Initial Screen:**

- **Document date:** Today's date or the receipt date from the source document. For FY documents enter 06/30/*yy* (*yy*=fiscal year that just ended).
- **Doc.type:** SA for periods 1-12 FY – for period 13
- **Company code:** Select correct company code.
- **Posting date:** Today's date or the receipt date from the source document. For FY documents enter 06/30/*yy* (*yy*=fiscal year that just ended). **Currency/rate:** USD
- **Header text:** Short description of the *(Optional)* transaction, for your reference only

## **2. Click the Fast entry button.**

## **3. Enter Debits and Credits:**

*Complete the following fields for each line item:*

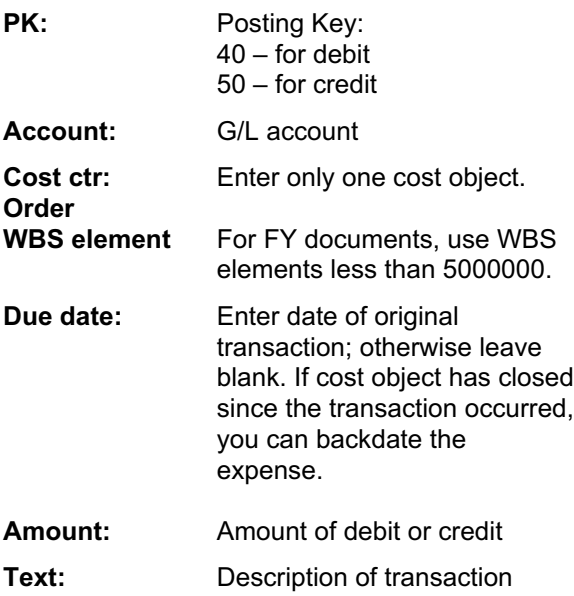

*Note: Be sure debits & credits balance to zero.*

**4. Follow the menu path: Extras >> Texts…**

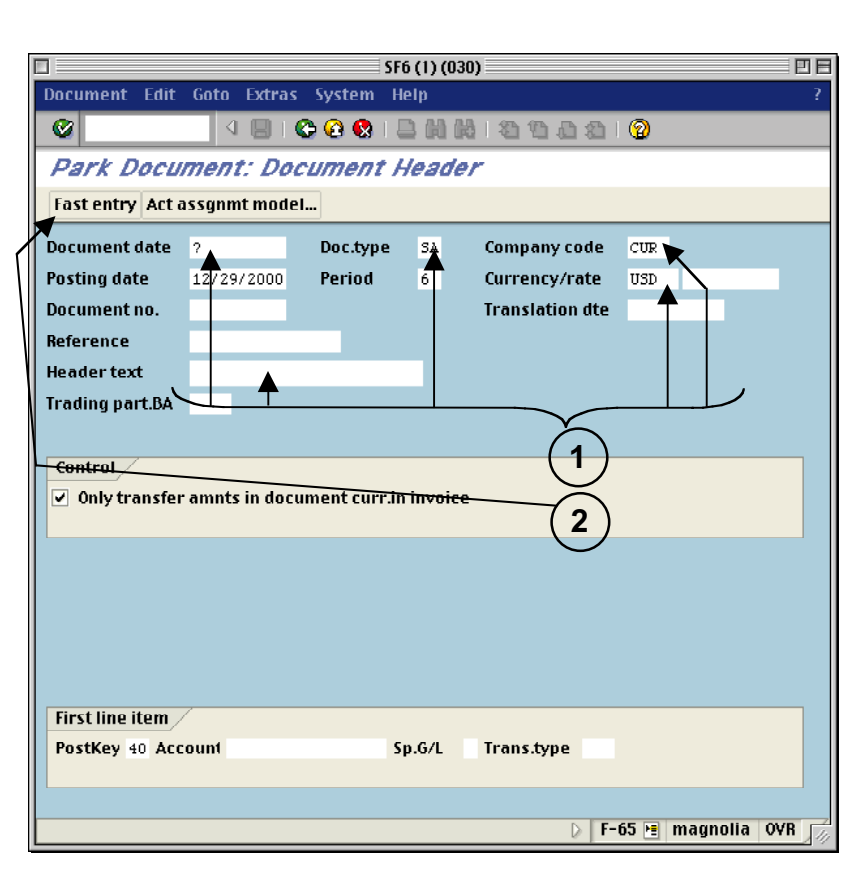

#### SF6 (1) (030) 回目  $\blacksquare$ Document Edit Goto Extras Settings System Help **IB COOLSHIP SOOS B** o Park Document: G/L Account Items Act assgnmt model... Company code CUR Mass. Inst. of Technology **G/L** account items Cost ctr **PK Account** Order **WBS** elem **Due date** Amount Text 420226 1670800 move expense to correct cost object 0900 syrect cost object move expense to **3** Other line items New co.code Pstky Account  $Sp.G/L$ **Trans.type**  $\overline{\phantom{a}}$  $\blacksquare$ F-65 + magnolia OVR

# **5. Enter Explanatory Text**

- a) In the "Text in Accounting Document" dialog box, double-click on 'Correspondence.
- b) Type an explanation in the Text Screen and click the **Back** button.
- c) You are returned to the "Text in Accounting Document" dialog box. Click the **Enter** button.

## **6. Add, Change, or Delete line items:**

- a) To add line items, click the **Fast entry** button and enter line items as described above.
- b) To change a line item, click the **Fast entry** button and make changes on the Fast Entry screen. Then follow the menu path: **Extras >> Texts…** to make text changes.
- c) To delete a line item, click the line item once to select it and follow the menu path: **Edit >> Delete**.

# **7. Park the Journal Voucher**

*To save the JV and work on it later:*

## Follow the menu path: **Document >> Park document**

*Note: Write down the document number that appears at the bottom of the Initial Screen.*

# **8. Complete the Journal Voucher**

*To submit the JV for review and posting:*

- a) Follow the menu path: **Document >> Complete**.
- b) The "Backup Notification" dialog box asks if you are sending backup to CAO. Click Yes or No accordingly (Do NOT click Cancel).

*Note: Include the document number with all backup. Your JV will not be posted until the backup is received and matched with the JV.*

- c) For each line item with a property G/L account, enter a PO number or an external reference number and click the **Enter** button.
- d) For each line item with an underrecovery G/L account, enter a WBS element if you are in a department, lab, or center. Only CAO can enter either a WBS or an internal order. Click the **Enter** button.
- e) A dialog box tells you whether the JV will be posted directly or sent for review. Click the **Enter** button.

*Note: Write down the document number that appears at the bottom of the Initial Screen.*

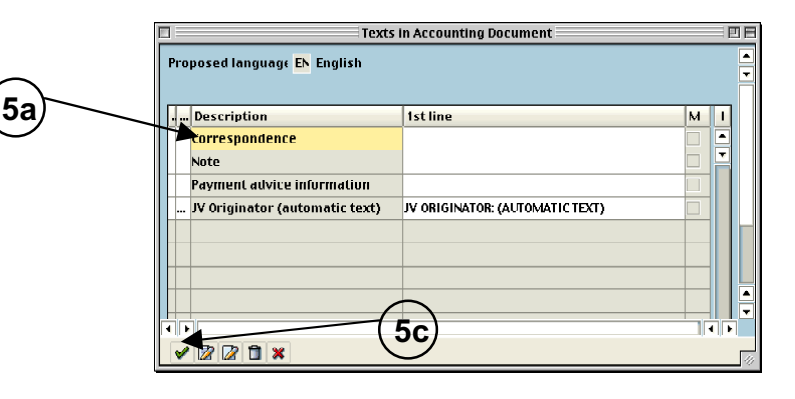

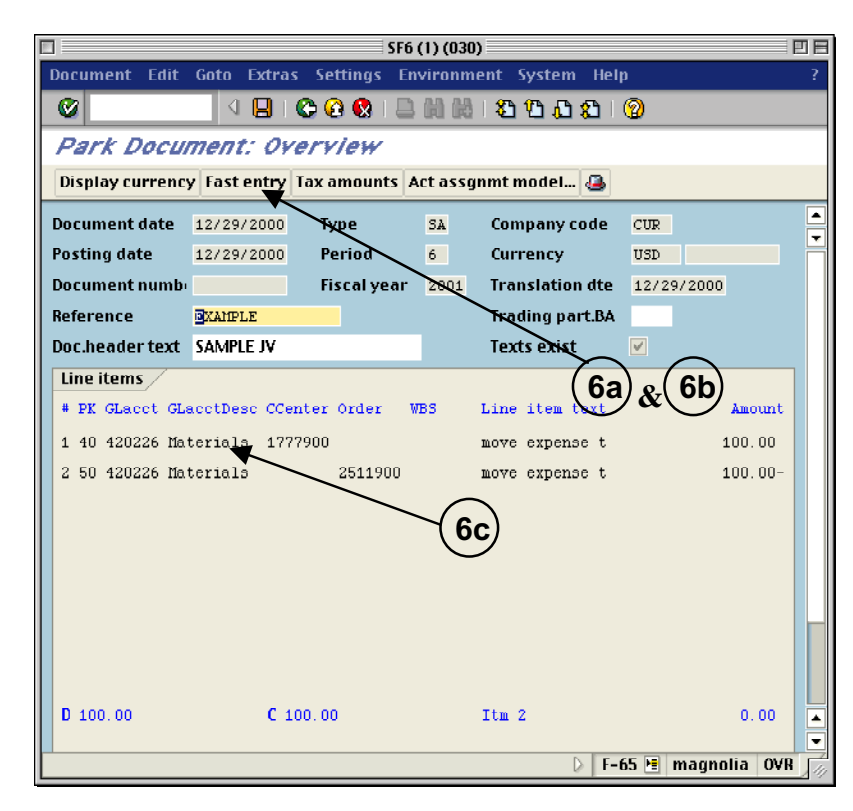

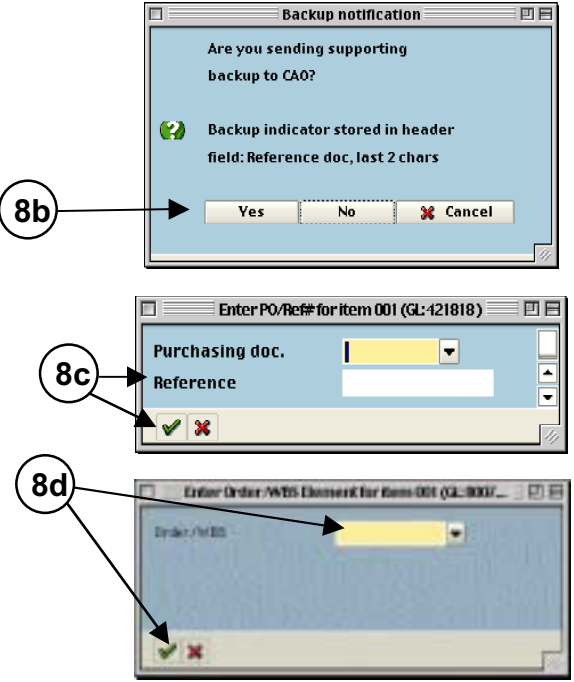

# **SAP Journal Voucher Upload Quick Reference**

**For SA and FY Journal Documents**

## **I. Type your data into a spreadsheet file using the following format:**

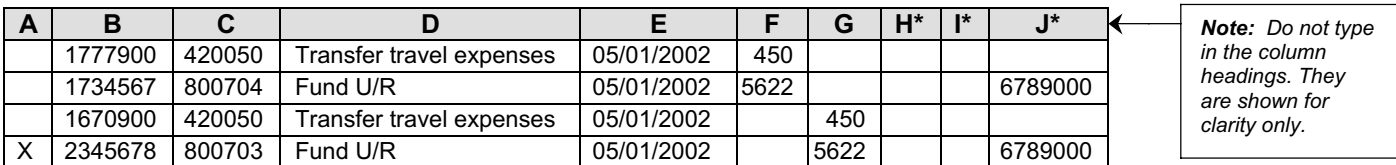

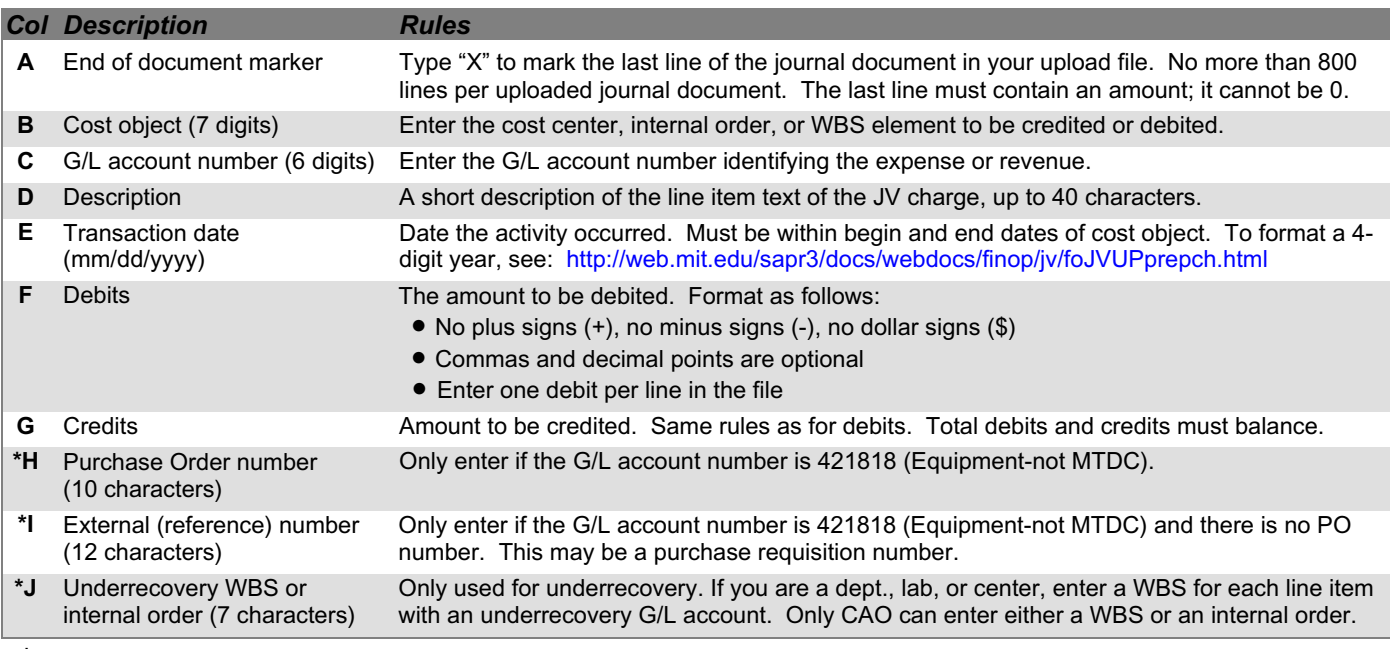

*\*Special fields. See the above Rules for when to use.*

# **II. Save your file as type: Text (Tab delimited).**

## **III. Upload your file in SAP.**

*From SAP User Menu screen, use the transaction code /nzjva or follow the navigation path:* **User Menu Role ZMIT Journal Vouchers Spreadsheet Uploads SA/FY JV Documents**

- **1.** Select the company code from the Matchcode list.
- **2.** If you know the file name and path, type it in here. Otherwise, use the Matchcode button to select it.
- **3.** Choose **Pre-validation Only** to check the file for errors but not post the transactions. Select **Pre-validation and Posting** to check the file for errors first, and if error-free post the transactions to SAP.
- **4.** Enter an explanation for all line items (72 spaces).
- **5.** Enter Y if you will be sending backup documents to CAO; enter N if you won't.
- **6.** For normal charges, choose **SA** and skip to Step 8. For charges in closing period 13, choose **FY**.
- **7.** For FY charges ONLY, enter the last day of the fiscal year for the posting date (e.g., 06/30/2001) even though the screen says SA/FY/SX documents. Enter 13 for the period (CAO uses 14–16). Otherwise, leave the default date.
- **8.** Choose **Processing in Background** for files over 100 lines. **Processing Immediately** is for files 100 lines or less.
- **9.** Click the Execute button.

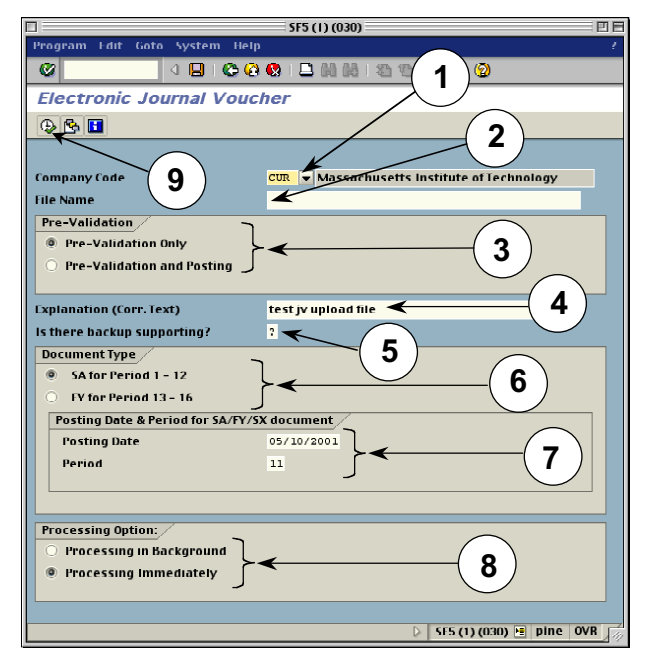

## **IV. Check the results of the upload.**

*If you chose Processing in Background, go to Step 11. If you chose Processing Immediately:*

**10.** For **Pre-validation and Posting** with no errors, the "Electronic Journal Voucher" screen shows the journal document number on the left.

For **Pre-validation only** with no errors, redo the upload and choose **Pre-validation and Posting** in Step 3 to post the JVs.

*For both options:* If errors are found, correct them and redo the upload*.*

*For Processing in Background (Steps 11–19):*

- **11.** A dialogue box displays the background job number. Write down the job number. Click the Enter button.
- **12.** To see the results of your upload, check the background job directly after executing it. Follow the menu path: **System>>Services>>Jobs>>Job overview**
- **13.** Type in the job number from Step 12 or leave the asterisk (\*) to list all your jobs.
- **14.** Click the Execute button to go to the "Job Overview" screen.
- **15.** When the job is finished, select the job name.
- **16.** Click the Spool button. The "Output Controller: List of Spool Requests" screen is displayed.
- **17.** Select the spool number.
- **18.** Click the Display button. The "Graphical display of spool request…" screen is displayed.
- **19.** Scroll to the bottom of the screen to see your iob results.

For **Pre-validation and Posting** with no errors, the journal document number is on the left.

For **Pre-validation only** with no errors, redo the upload and choose **Pre-validation and Posting** in Step 3 to post the JVs.

*For both options:* If errors are found, correct them and redo the upload*.*

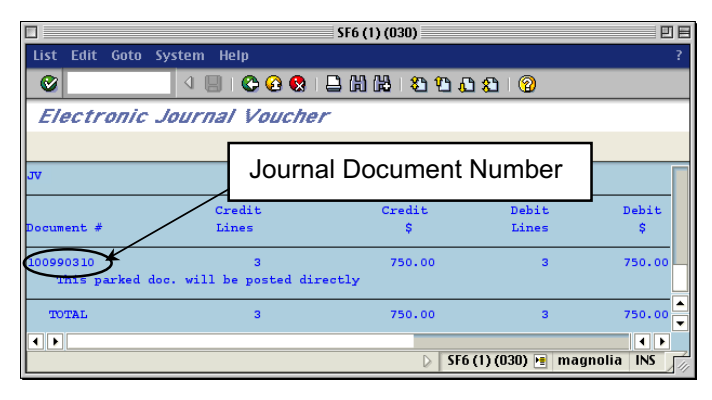

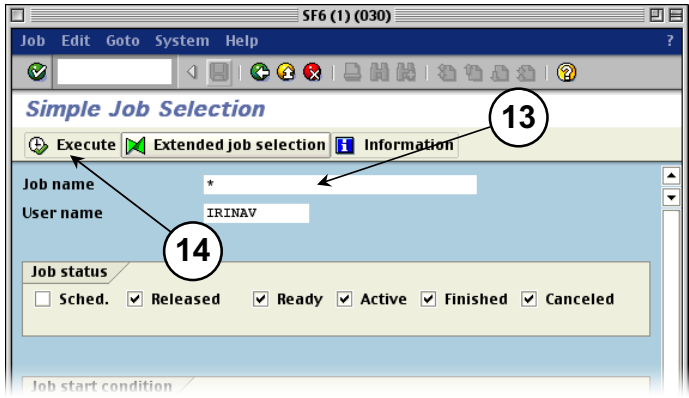

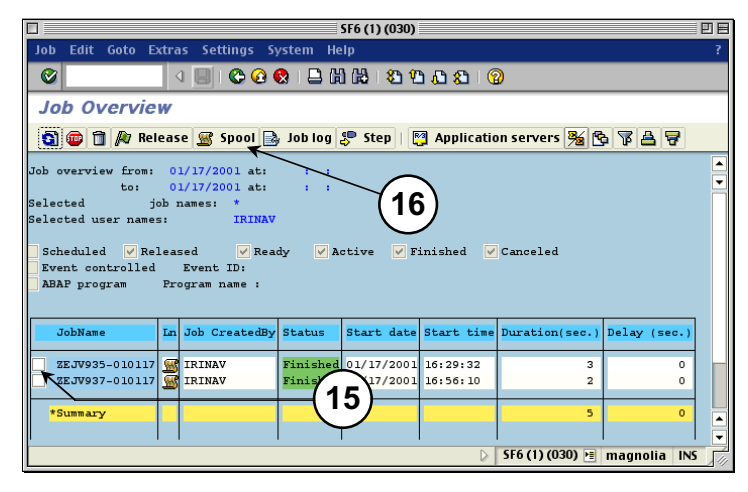

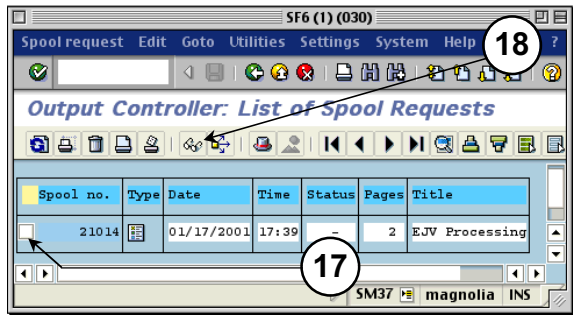

# **SAP – Internal Provider Billing Quick Reference**

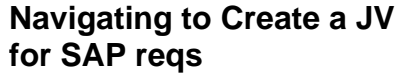

From the SAP User Menu screen, follow the navigation path: **User menu→Role ZISP→Billing→Create ISP JV** Or use the transaction code: **/nzip1**

- **1. Enter the purchase requisition that you want to post a JV to or use the Matchcode button to search for it.**
- **2. Click the Enter button**  $\heartsuit$ **.**
- **3. Complete text fields and display req line items.**

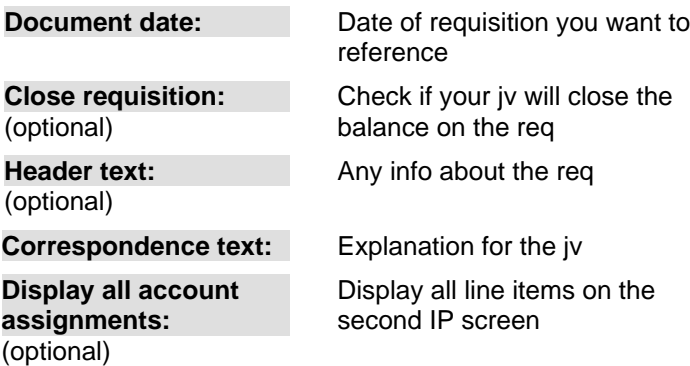

**4. Click the Enter button to display all line items or double-click on one line item at a time.**

# **5. Debit requisitioner's account.**

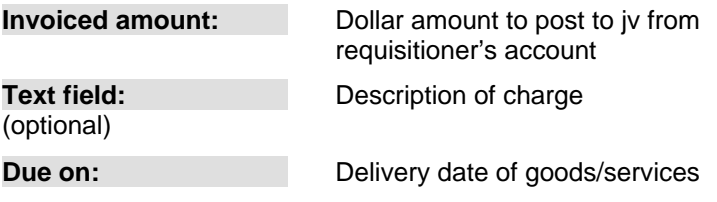

# **6. Credit internal provider's account.**

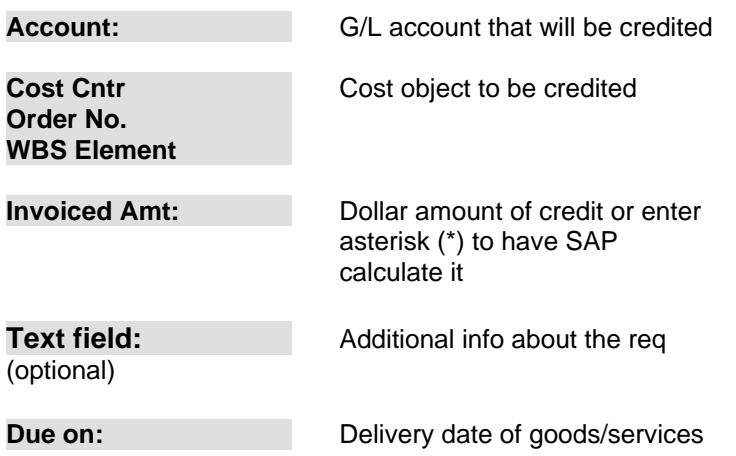

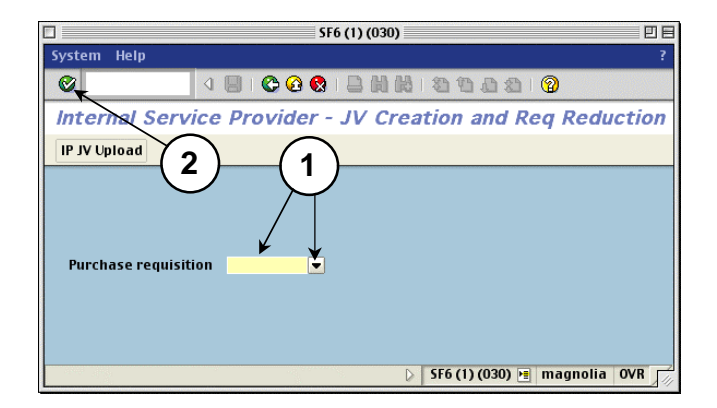

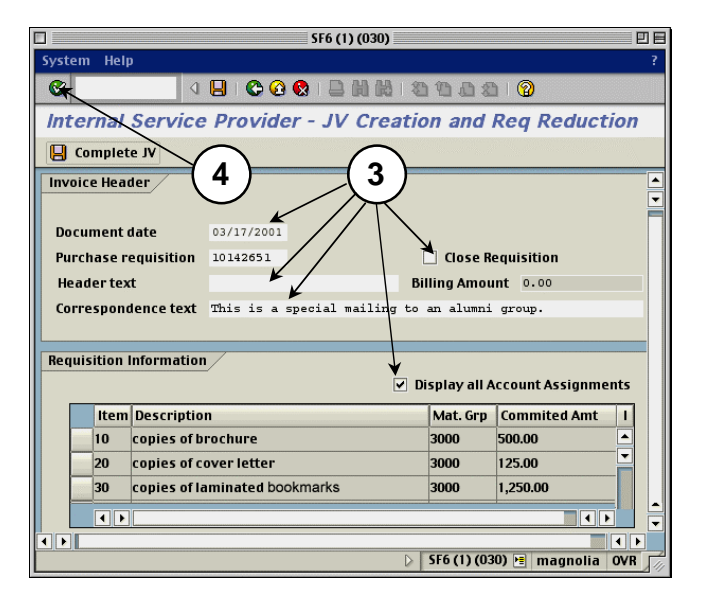

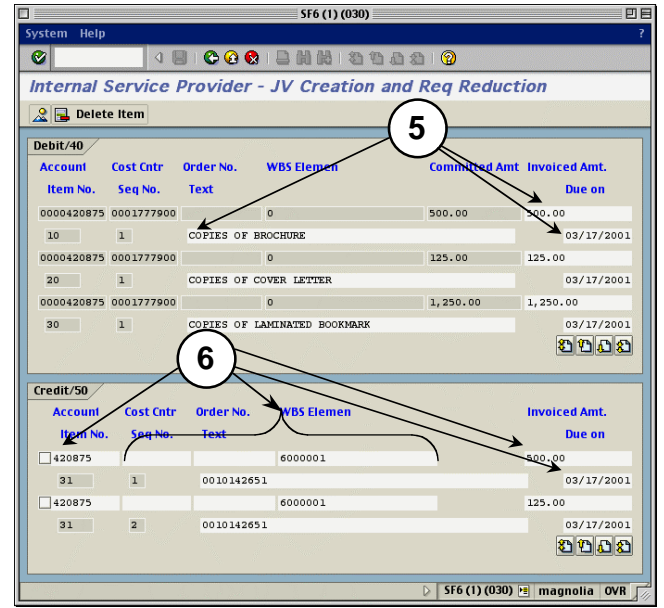

# **7. Credit more than one line item (optional).**

- a) Click in the check box to the left of the previous line item after you complete it.
- b) Click the Enter button  $\heartsuit$ .
- c) Click the Page down button  $\mathbf{u}$  to see the new line below the one you just filled out for more than two line items.
- d) Repeat steps 5–6 for any other items you wish to post to your account.
- e) Click on the Back button  $\bullet$  or on the Overview button  $\frac{2}{\sqrt{2}}$

## **8. Post the journal voucher.**

- a) The second IP Billing screen appears. The billing amount changes from 0 to the amount you billed for.
- b) Click on the Complete JV button.

## *Result if there are no errors:*

The first IP Billing screen appears with the req and the new JV document number at the bottom of the screen.

*Note:* Write down the JV number for future reference.

## *Result if there are errors:*

They appear on the bottom of the second screen.

- Check **Display All Account Assignments.**
- Click the Enter button  $\mathcal{O}_1$ .
- Fix the errors on the third screen (debits and credits).
- Use the Page down button  $\mathbf{C}$  to see all line items.
- Repeat steps 7e–8.

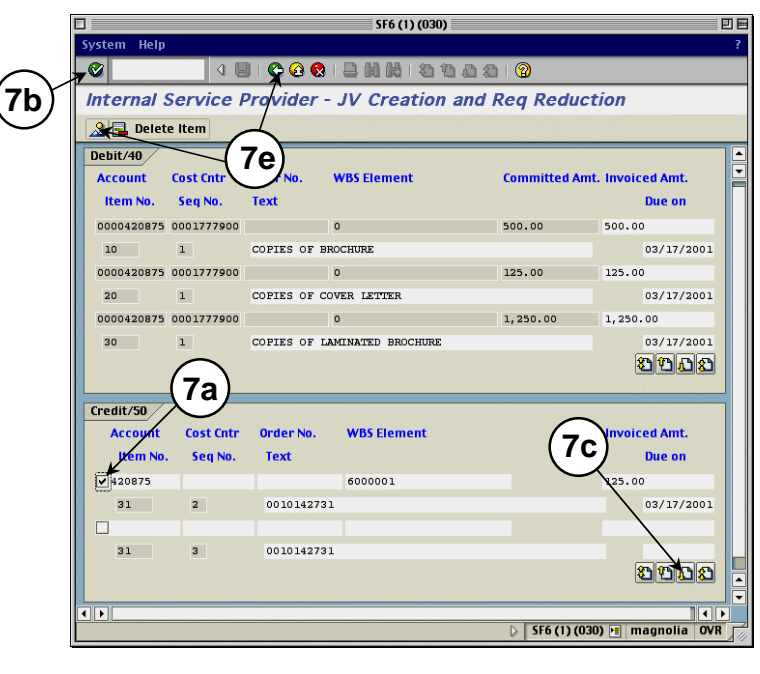

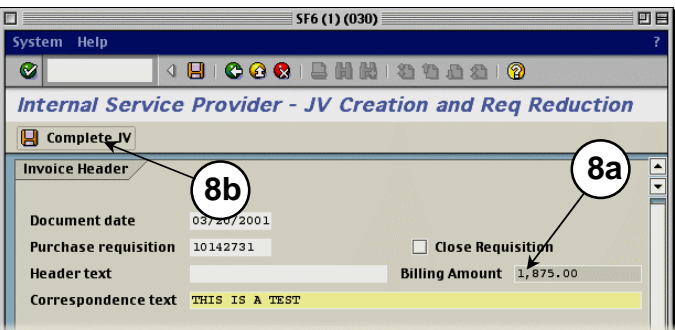

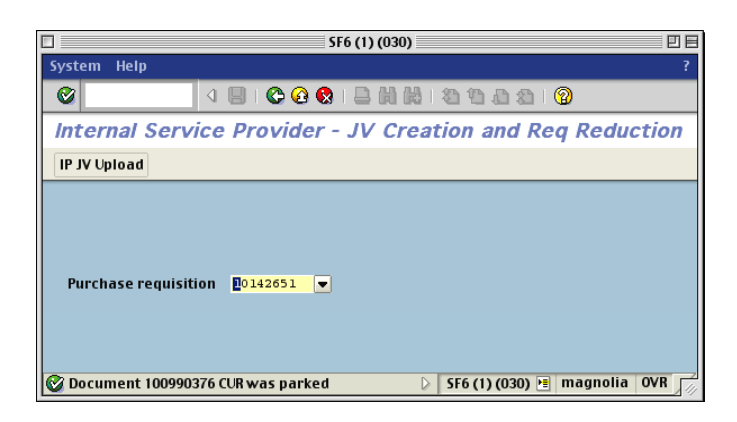

# **SAP JV Upload Quick Reference for Internal Providers**

**For SI Journal Documents**

# **I. Type your data into a spreadsheet file using the following format:**

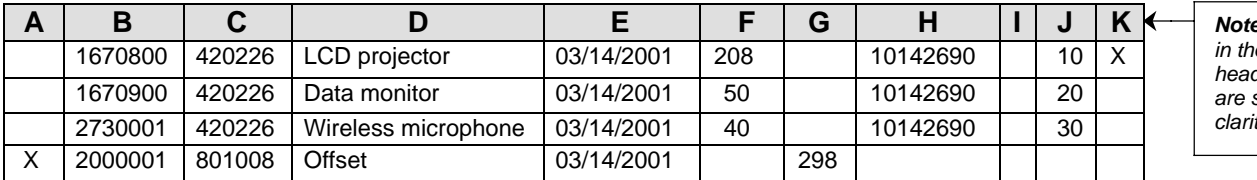

*Note: Do not type in the column headings. They are shown for clarity only.*

回目

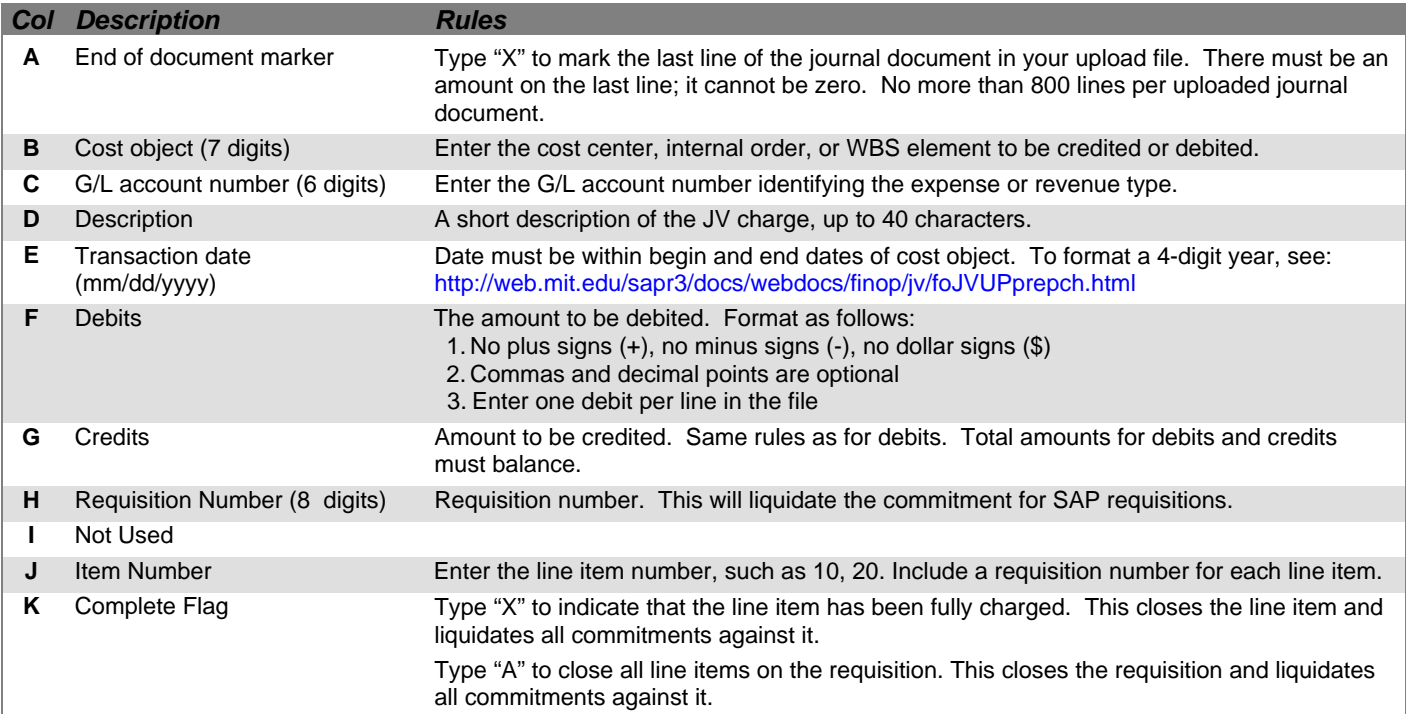

## **II. Save your file as type: Text (Tab delimited).**

# **III. Upload your file in SAP in the Production-Batch environment only.**

- **A.** *From the SAP User Menu screen, use the transaction code /nzip1 or follow the navigation path:* **User Menu** ! **Role ZISP** ! **Billing** ! **Create ISP JV**
- **B.** *Click on the IP JV Upload button on the top.*
- **1.** Select the company code from the Matchcode list.
- **2.** If you know the file name and path, type it in here. Otherwise, use the Matchcode button to find it.
- **3.** Choose a pre-validation option:
	- **Pre-validation Only** checks the upload file for errors but does not post the transactions to SAP.
	- **Pre-validation and Posting** checks the upload file for errors and if error-free, posts the transactions to SAP.
- **4.** Enter the name of the billing organization plus a short description of the file.
- **5.** Choose **Processing in Background** for files over 100 lines. **Processing Immediately** is for files 100 lines or less (recommended option).
- Progra 4 8 6 6 6 8 8 1 8 1 8 1 8 1 9 1 9  $| \mathcal{O} |$ **JV for Internal Providers Billing 1 BEE 2 JV for Internal Providers Billing 6**Company Code Massachusetts Institute of Technology  $_{\text{CUR}}$ Macintosh HD:Desktop Folder:snowy **File Name Pre-Validation 3** <sup>®</sup> Pre-Validation Only **4 Pre-Validation and Posting** To test the IP Upload **Explanation (Corr. Text) Processing Option: 5** Processing in Background <sup>3</sup> Processing Immediately  $\triangleright$  | SF5 (1) (030)  $\boxed{=}$  | pine | OVR |

SF5 (1) (030)

**6.** Click the Execute button.

**7.** A dialogue box appears, asking if you want to continue. Click Yes.

# **IV. Check the results of the upload.**

*If you chose Processing in the Background, skip to Step 9. If you chose Processing Immediately:*

If the job runs with no errors:

**8.** For **Pre-validation and Posting**, the "JV for Internal Providers Billing" screen shows the journal document number on the left.

For **Pre-validation Only**, redo the upload and choose the Pre-validation and Posting option in Step 3.

*For both options:* If errors are found, correct them and redo the upload*.*

*For Processing in Background (Steps 9–16):*

- **9.** If you selected **Processing in Background**, a dialogue box displays the background job number. Write down the job number. Click the Enter button. **12**
- **10.** To see the results of your upload, check the background job after executing it. Follow the menu path: **System>>Services>>Jobs>>Job overview** or use the navigation code: */nsm37***.**
- **11.** In the Job Name field, enter the job number from Step 9 or leave the asterisk (\*) to list all your jobs.
- **12.** Click the Execute button. The "Job Overview" screen is displayed.
- **13.** When the job is finished, click the box to the left of the job name.
- **14.** Click the Spool button. The "Output Controller: List of Spool Requests" screen is displayed.
- **15.** Click the box to the left of the spool number.
- **16.** Click the Display Results button. The "Graphical display of spool request . . ." screen is displayed.
- **17.** Scroll to the bottom to see the results.

For **Pre-validation and Posting** with no errors, the journal document number is on the left.

For **Pre-validation Only** with no errors, redo the upload and choose the Pre-validation and Posting option in Step 3.

*For both options:* If errors are found, correct them and redo the upload*.*

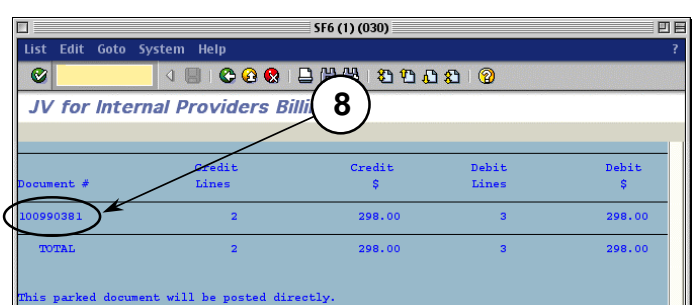

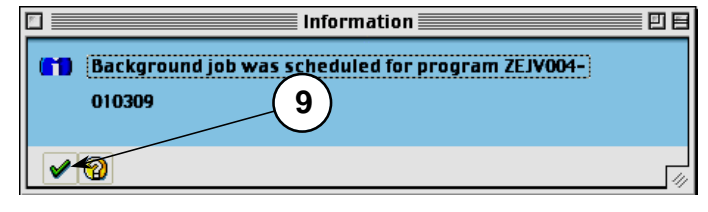

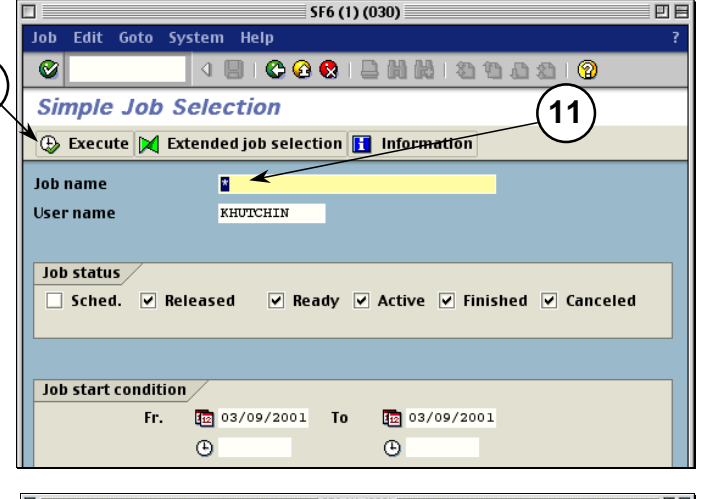

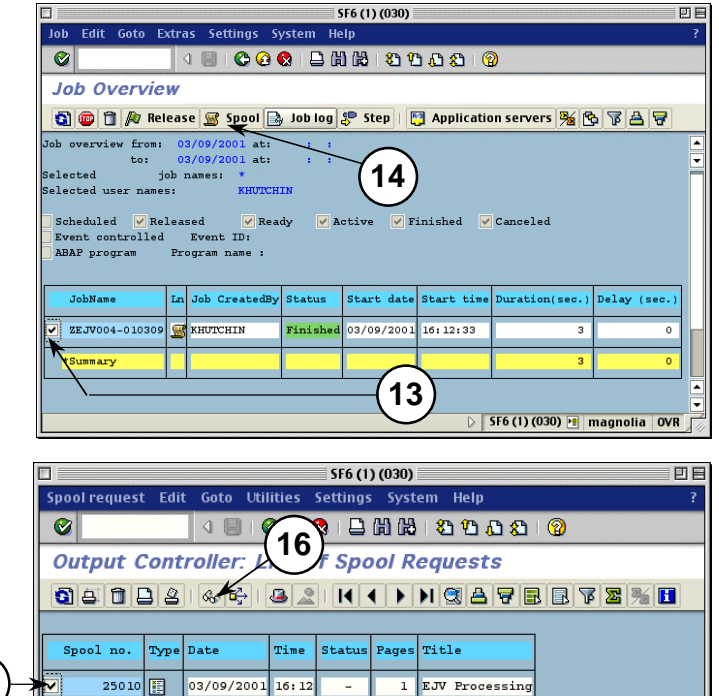

 $\triangleright$  SF6 (1) (030) **E** magnolia OVR

**15**

# **SAP – Approving Requisitions Quick Reference**

If there are items to be approved in your Workflow Inbox, SAP displays a message when you log on.

**3d**

## **1. Go to the Workflow Inbox:**

- a) Do *ONE* of the following:
	- Click the **Workplace** button
	- Or, from the "SAP Easy Access" screen, follow the navigation path: User Menu>Role ZMIT !**Mailbox**!**SAP Office Inbox**. **1b**
	- Or, use the transaction code: **/nso01**.
- b) Click the **Workflow** item in the Inbox folder.

## **2. Review Requisition Line Items:**

There are two ways to review line items:

- Use the Review/Print Requisition report. See Step 3.
- Review via the Inbox. See Step 5.

## **3. Display the Review/Print Requisition:**

- a) Copy the requisition number from your Workflow Inbox.
- b) Use the navigation path or transaction code:
	- From the "SAP Easy Access" screen: **User Menu→Role ZMIT→Purchasing** !**Requisitions**!**Review/Print req**
	- Transaction code: **/nzbp0**
- c) Enter the requisition number in the Purchase Requisition field.
- d) Click the Execute button .

## **4. Review and Print Line Item Details:**

- a) Click the magnifying glass icon  $\mathbb{R}$  next to the requisition to display line items.
- b) A red **X** indicates the line item has not yet been approved. A green checkmark means it has been approved. **4d**
- c) Review the line item details of the requisition including quantity, price, G/L account, cost object, and justification (if any). **4c**
- d) To review this report on paper, click in the line item selection box and then click the **Print Req** button to print the requisition.

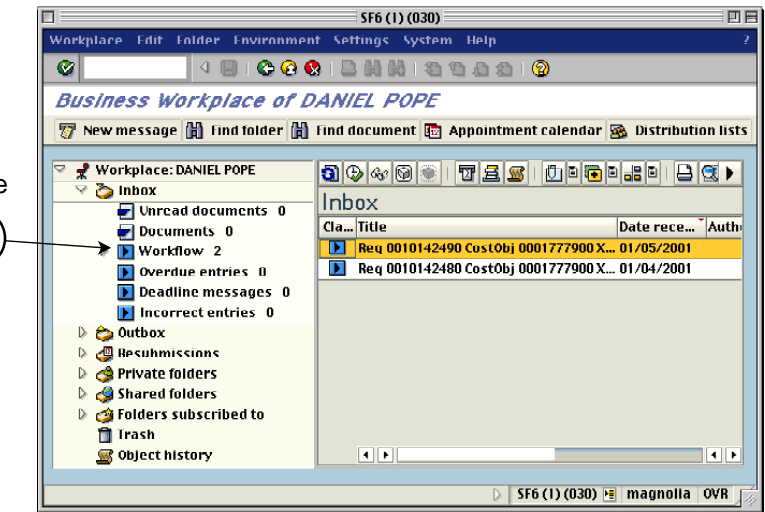

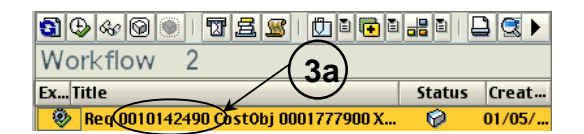

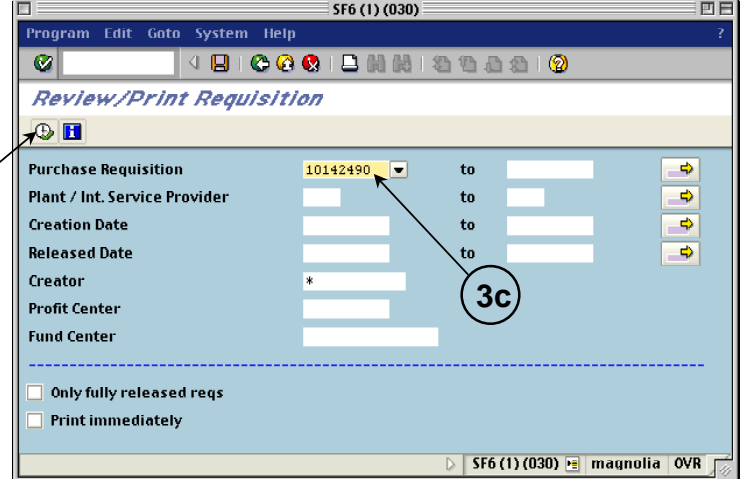

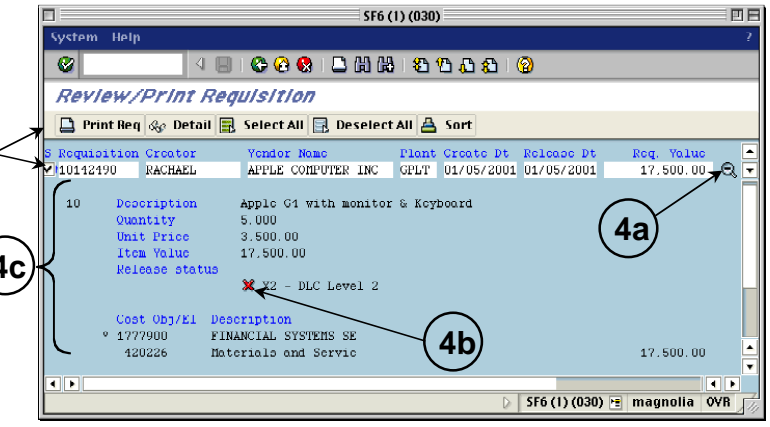

## **5. Approve (Release) Line Items**

- a) Go to the Workflow Inbox. (See Step 1.)
- b) Double-click the Execute icon **the line** item you want to approve.

*Note: Only line items that you are able to approve will appear in your Workflow Inbox. There may be other line items in the requisition that do not require your approval.*

- c) Use the Goto menu to move between the screens to review details.
- d) Follow the menu path: **Goto >> Item Overview**.
- e) Click the line item selection box to the left of the line item.
- f) Click the **Release + Save** button. A message appears confirming that the requisition has been changed. Your Workflow Inbox is displayed.
- g) Click on the **Update** button **in the Update** to refresh your Inbox screen.

## **6. Change Line Items** *(optional)*

- a) Go to the Workflow Inbox. (See Step 1.)
- b) Double-click the Execute icon  $\bullet$  next to the line item you want to change or delete.
- c) Follow the menu path: **Goto >> Item Overview.**
- d) Click the line item selection box to the left of the line item you wish to change.
- e) Use the Goto menu to move between the screens. Make changes to any field that appears in white. You may not change fields that are gray.
- f) Return to the Item Overview screen. Click the **Save** button to save or the **Release + Save** button to save and approve the requisition when you have finished your changes.

## **7. Delete Line Items** *(optional)*

- a) Copy the requisition number from your Workflow Inbox.
- b) Access the Change Requisition transaction. Follow the navigation path: User Menu $\rightarrow$ Role ZMIT $\rightarrow$ Purchasing $\rightarrow$ Requisitions $\rightarrow$ Change a Requisition Or, use the transaction code**: /nme52**
- c) Enter the requisition number and click the Overview button **2**. The "Change: Purchase Requisition: Item Overview" screen is displayed.
- d) Click the line item selection box to the left of each line item you wish to delete. (To delete an entire requisition, select all its line items.)
- e) Follow the menu path: **Edit >> Delete**. Click **Yes** in the "Delete items" dialog box. You are returned to the "Change: Purchase Requisition: Item Overview" screen. All deleted line items are grayed-out and have a checkmark in the 'D' column.
- f) Click the **Save** button **EV**. Return to your Inbox to check that the deleted item is gone.

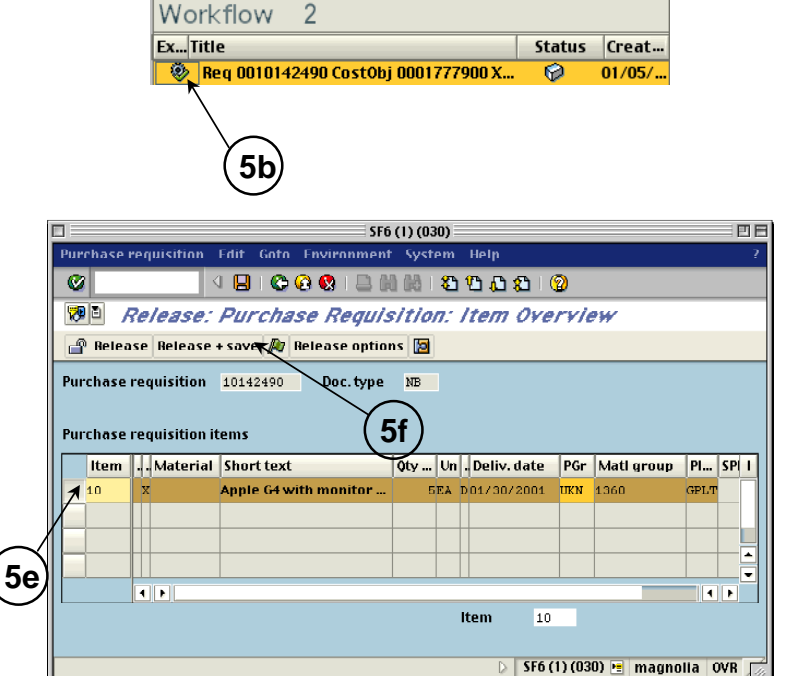

89440017591000000000

# **SAP – Create Requisition Quick Reference**

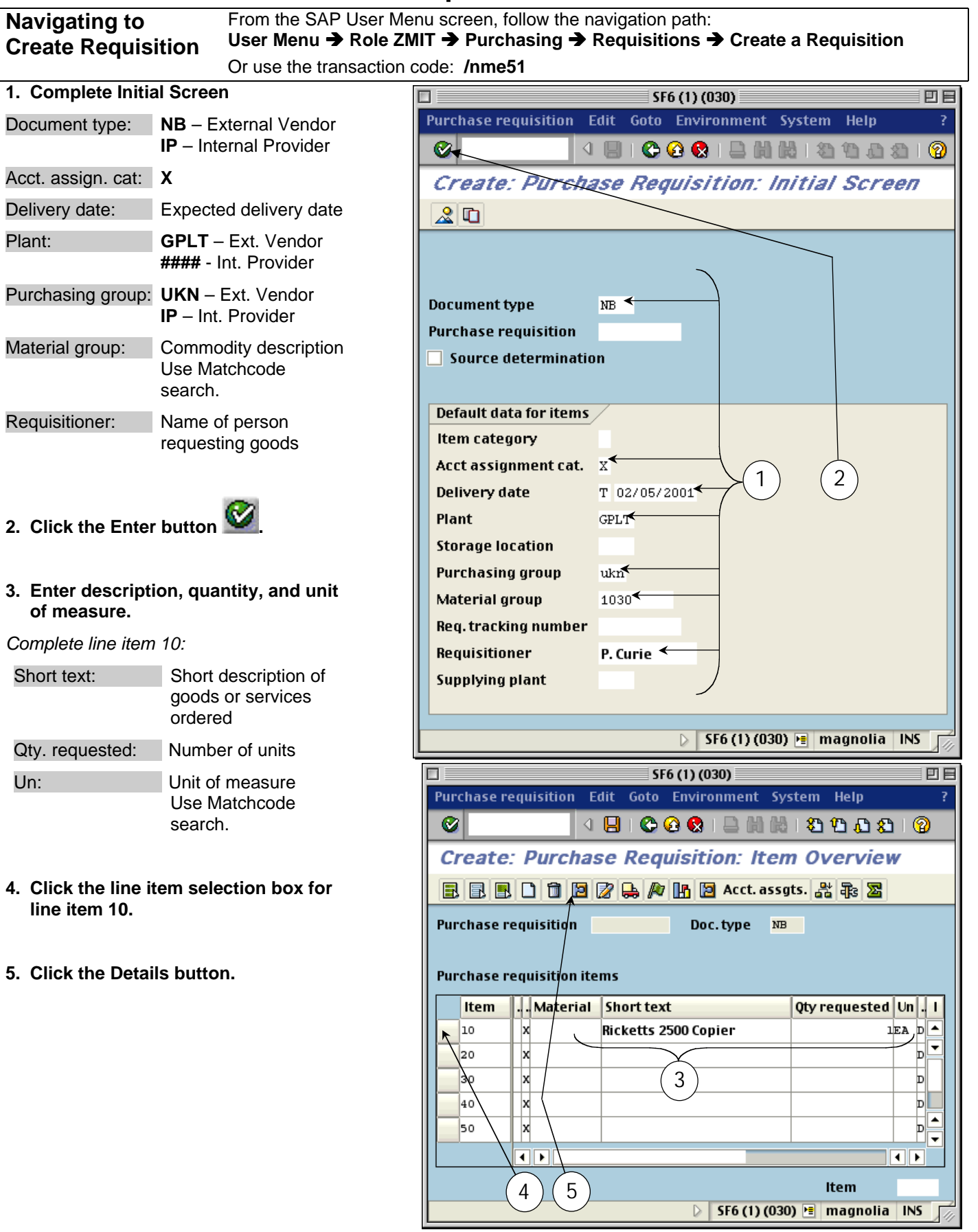

## **6. Enter the price and vendor.**

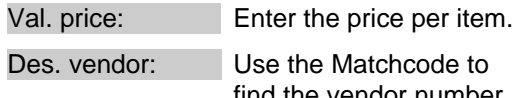

find the vendor number. Vendor not entered for internal providers.

## **7. Click the Account Assignments button.**

If a dialog box appears that reads, "Not possible to determine a consumption account," click **OK**.

## **8. Enter the G/L account, cost object, and delivery information.**

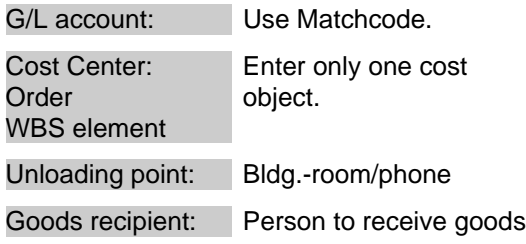

## **9. Choose one option.**

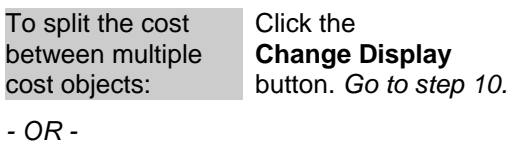

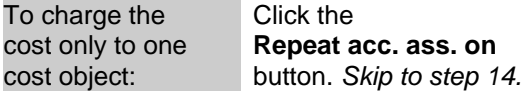

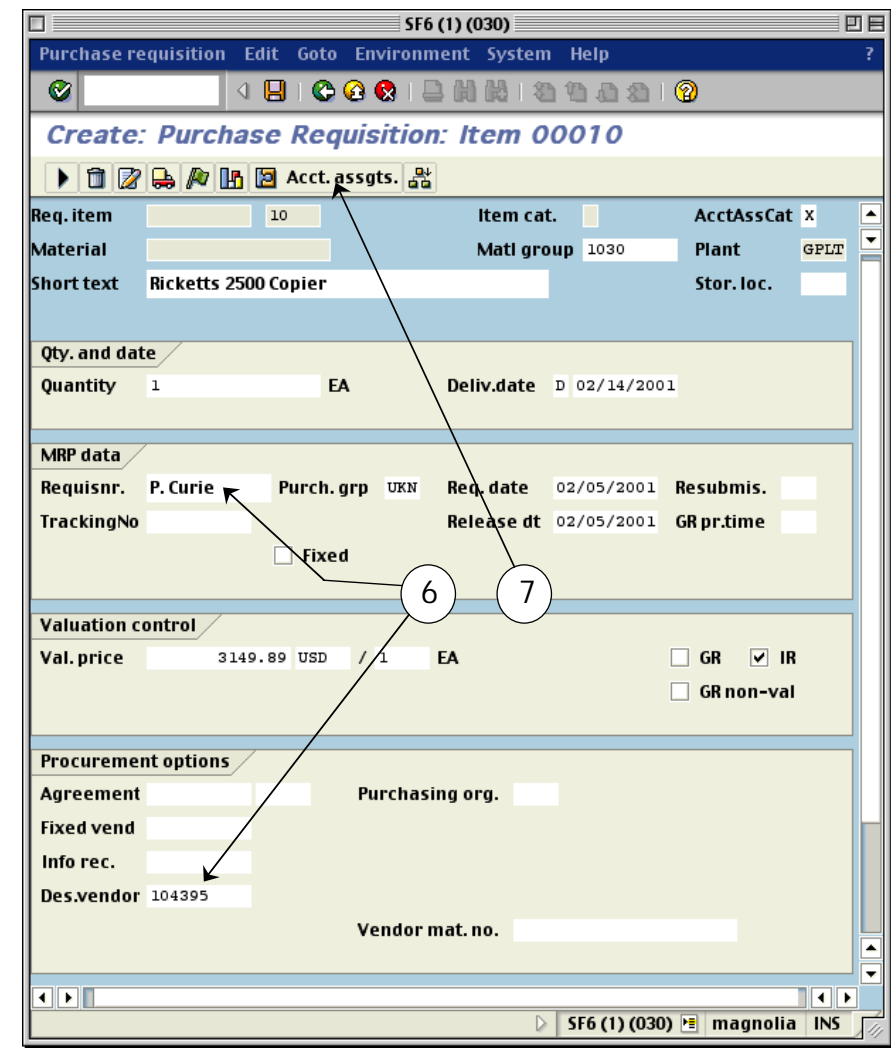

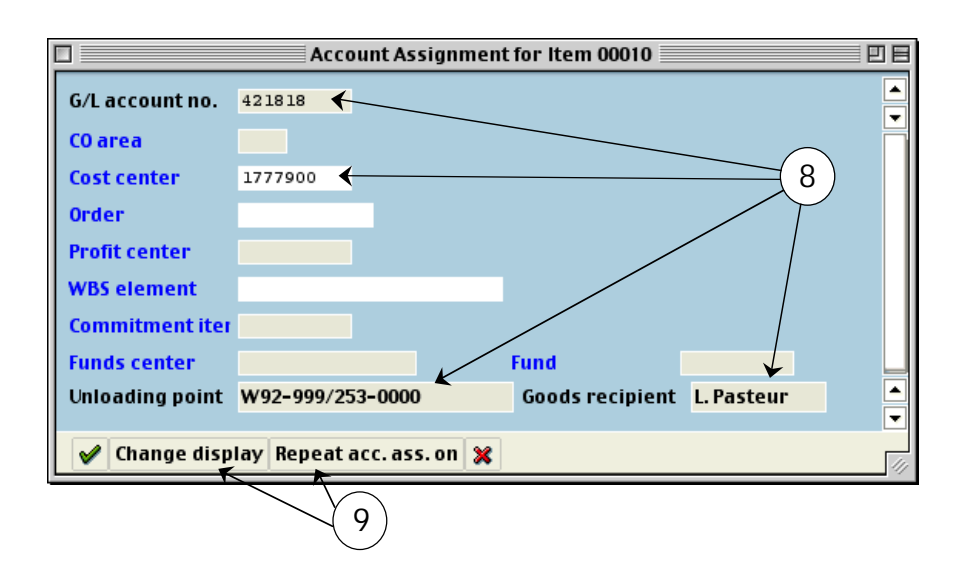

## **10. Choose how to split the cost between cost objects.**

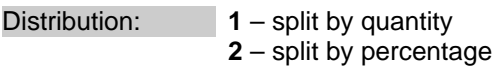

## **11. Enter the distribution information.**

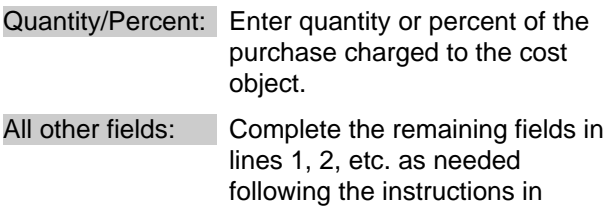

*Note: Scroll to the right to see all the fields.*

step 8.

## **12. Follow the menu path:**

**Edit >> Repeat Acc. Ass. >> Switch on**

## **13. Click the Text Overview button.**

*If you charged only one cost object, follow steps 14-15. Otherwise, skip to step 16.*

- **14. Click the line item selection box for line item 10.**
- **15. Click the Text overview button.**

## **16. Complete Text Overview screen.**

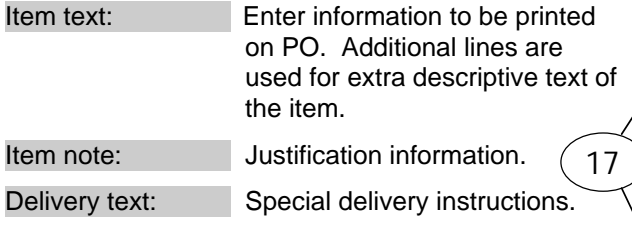

*Optional: To add more text than fits on this screen:*

- **17. Click on the line item selection box to the left of the text type you want (Item text, Item note, or Delivery text).**
- **18. Click the Long Text button.**

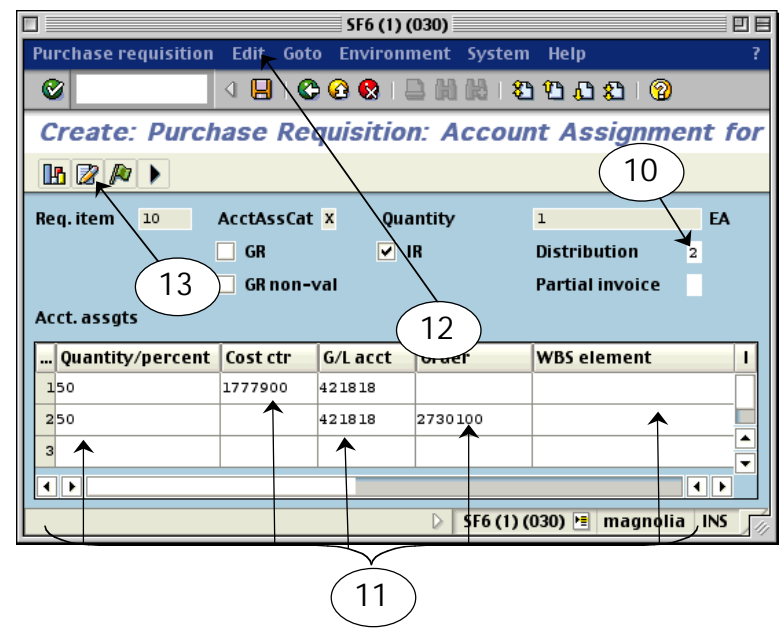

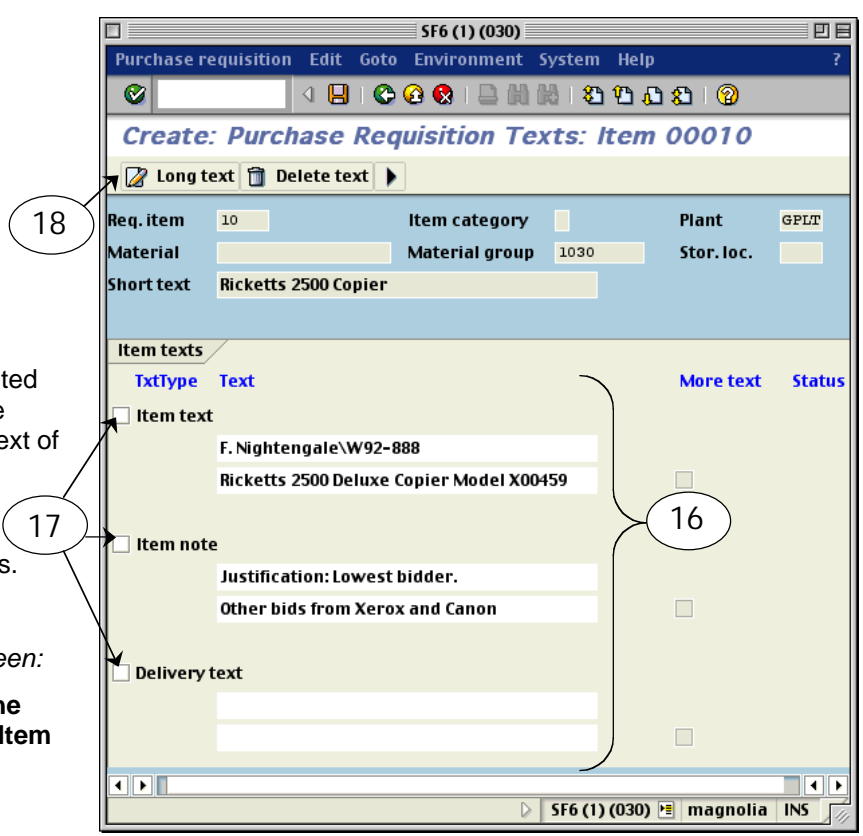

## **19. Complete Long Text screen.**

Enter long text as needed for each of the three text fields.

## **20. Return to the Overview screen.**

Click the back button  $\bigcirc$ 

Click the Back button  $\bigodot$  again from the Text Overview screen.

## **21. Complete next line item.**

If needed, create the second line item by repeating steps 3-20.

## **22. Save the requisition.**

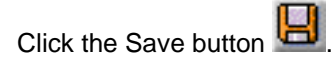

*Note: Write down the requisition number that appears at the bottom of the Initial Screen.*

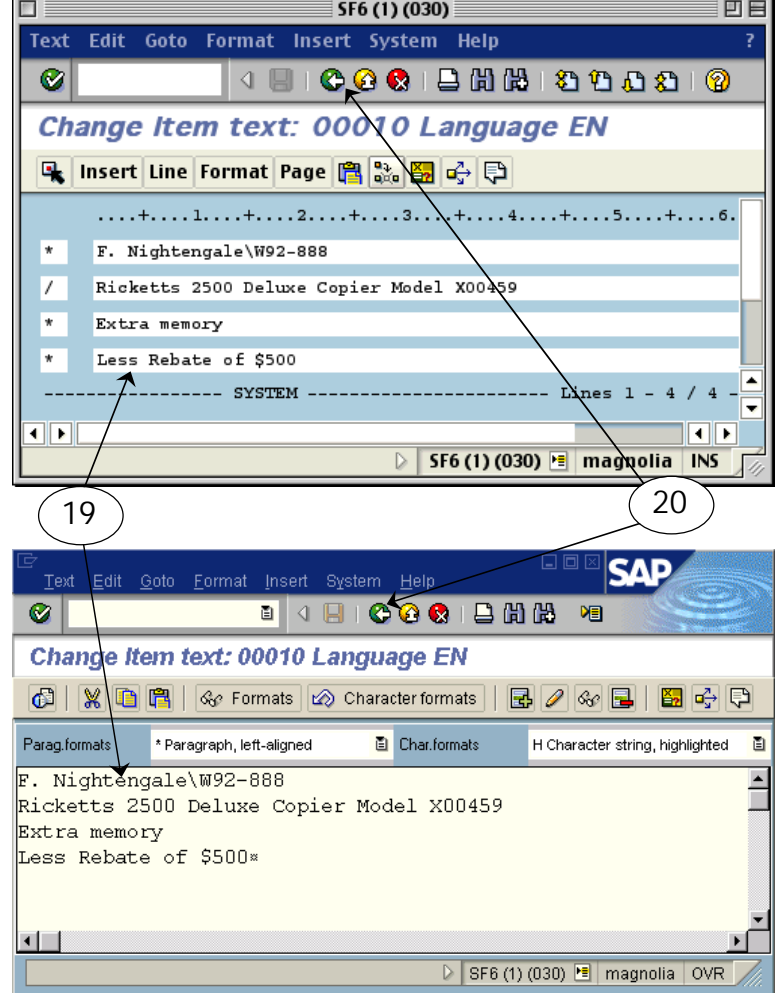

# **SAP – Manual Funds Reservation Quick Reference**

**Navigating to Create a Manual Funds Reservation** Or use the transaction code: **/nfmz1** From the SAP User Menu screen, follow the navigation path: **User menu**!**Role ZMIT**!**Planning/Budgeting**!**Manual Reservations**!**Create a Man'l Res**

# **1. Enter the following:**

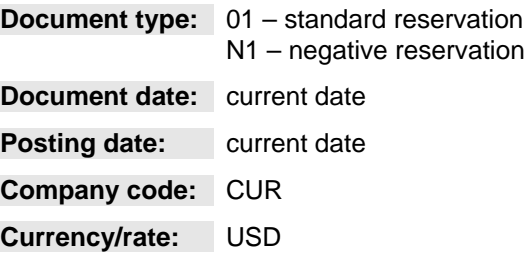

- **2. Click the Enter button**  $\heartsuit$ **.**
- **3. Enter header text.**
- **Doc.text:** header text for reservation

# **4. Complete the line item.**

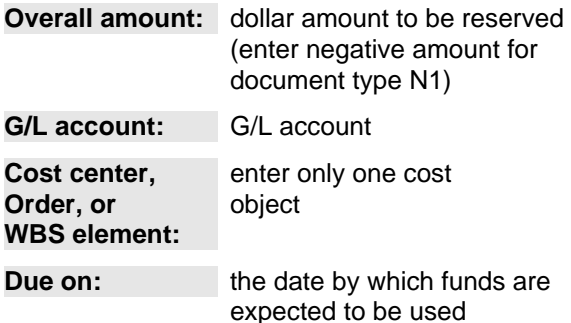

- **5. Click the line item selection box for the first line item.**
- **6.** Click the Details button **1**
- **7. Enter Line Item Text**

**Text:** enter a description of this reservation line item

# **8. Click the Overview button .**

*Repeat steps 5 – 8 for additional line items.*

**9. Click the Save button ...** 

**NOTE:** Write down the SAP document number that appears in the Status Bar at the bottom of your screen.

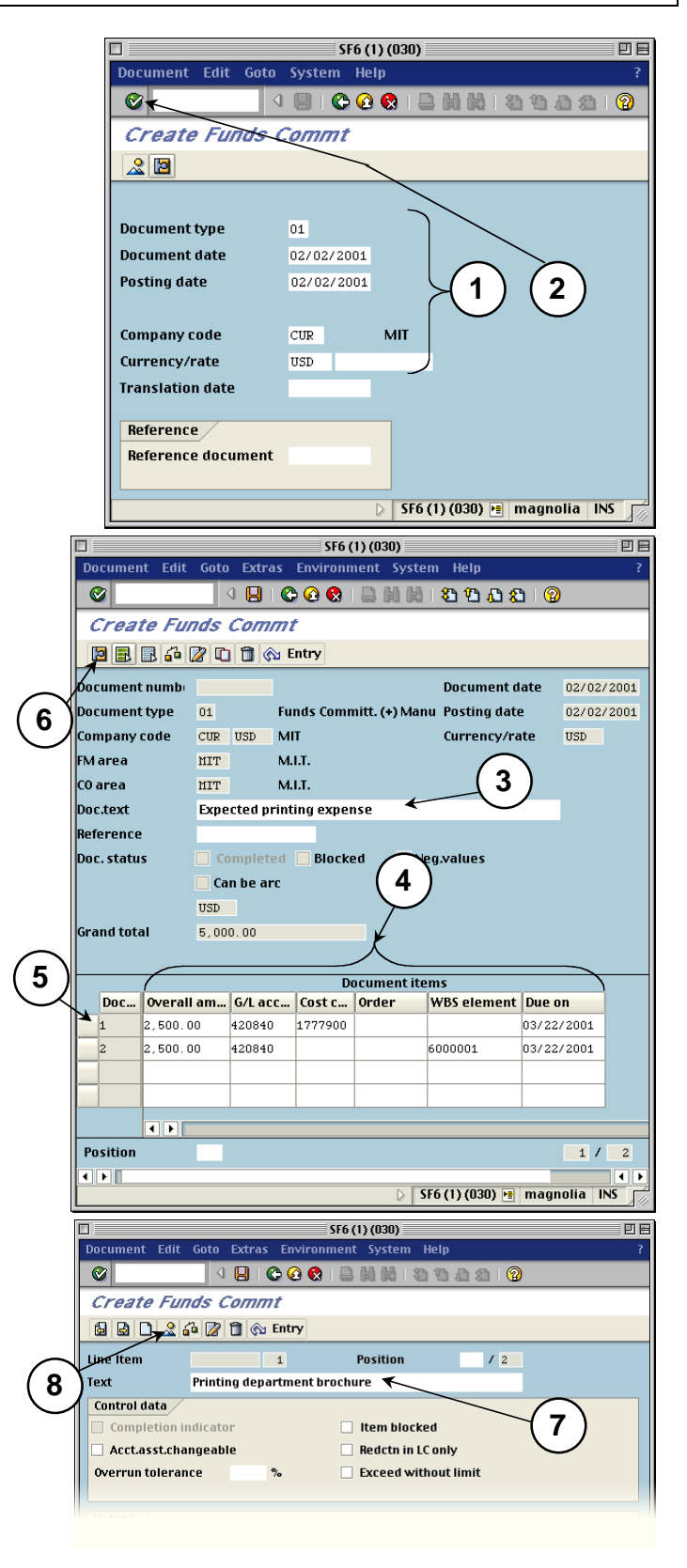

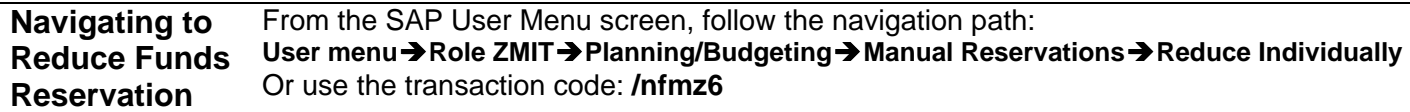

 $\Box$ 

 $\alpha$ 

Document Edit Goto System Help

Reduce Funds Commet Manually

## **1. Enter the following:**

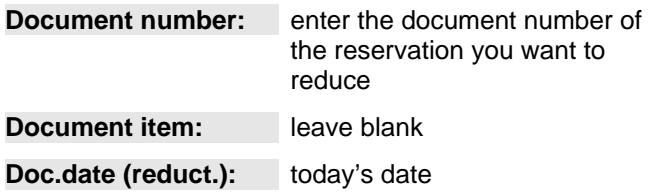

# **2. Click the Enter button**  $\heartsuit$ **.**

- **3. Click the line item selection box to the left of the item you wish to reduce.**
- **4. Click the Details button <b>1**

## **5. Enter the following:**

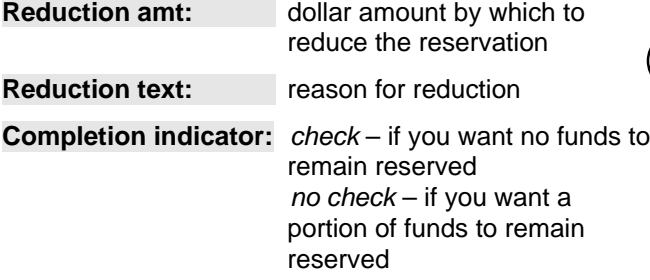

#### Document number 2000001065 **1**  $(2)$ **Document item** Doc.date (reduct.) 02/02/2001  $\triangleright$  | SF6 (1) (030)  $\triangleright$  | magnolia | INS SF6 (1) (030)  $\Box$ 凹目 Document Edit Goto Extras Environment System Help  $\bullet$ **IBICGCIBMMISDASIO 4** Reduce Funds Commt Manually **BBBB** to Entry **B** Consumption Document numbi 2000001065 Document date 02/02/2001 Document type  $01$ Funds Committ. (+) Manu Posting date 02/02/2001 Company code CUR USD MIT Currency/rate **USD** FM area MIT M.I.T. CO area M.I.T. MIT **3** Doc.text **Expected printing expense** Reference Doc. status Completed □ Blocked Neg.values Can be arc **USD Grand total**  $5,000.00$ **Document items** Doc... | Overall amo... | G/L acco... | Cost cen... | Order | WBS element | Due on 2,500.00 420840 1777900 03/22/2001  $\vert$ <sub>2</sub>  $\|$ 2,500.00 420840 6000001 03/22/2001  $\overline{\mathbf{1}}$ Position  $1 / 2$  $\overline{\mathbf{E}}$

SF6 (1) (030)

490001200120210

回目

# **6. Click the Overview button .**

*Repeat steps 3 – 6 for any other items you wish to reduce.*

7. Click the Save button **...** 

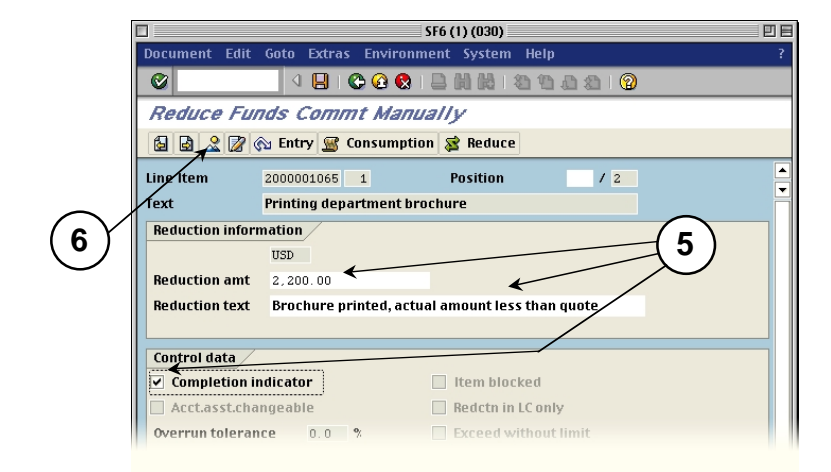

 $\triangleright$  SF6 (1) (030)  $\triangleright$  magnolia NS

# **SAP Departmental Financial Planning Quick Reference**

**Navigating to Initial Planning Screen** *for the appropriate cost object type*

From the SAP User Menu screen, follow the navigation path: User Menu  $\rightarrow$  Role ZMIT  $\rightarrow$ **Planning/Budgeting** ! **Create/Change Plan**! **WBS Elements** *or* **Internal Orders** *or* **Cost Centers**

Or transaction code: **/ncjr2** (WBS elements); **/nkpf6** (internal orders); **/nkp06** (cost centers)

# **1. Plan layout and version.**

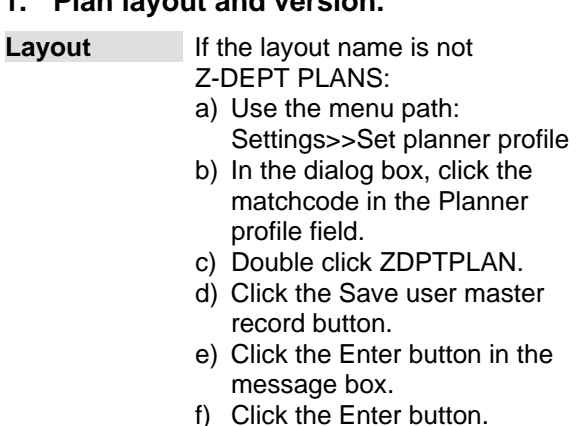

**Version** Plan version of school or area

## **2. Define range of dates.**

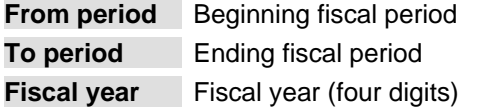

## **3. Enter cost object(s).**

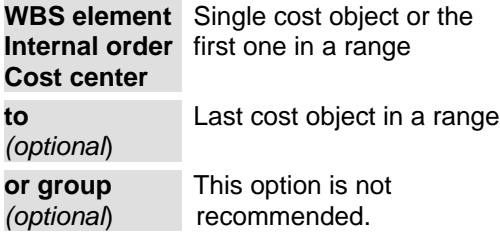

## **4. Enter cost element(s).**

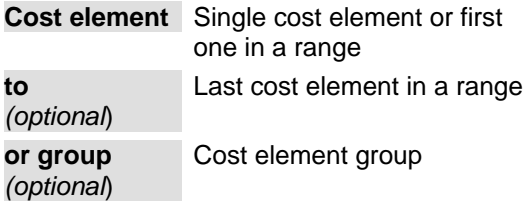

## **5. Select option to enter cost elements.**

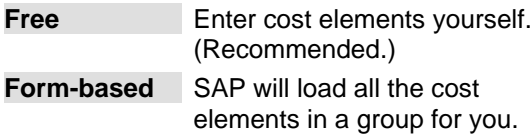

**6. Click the Overview button.**

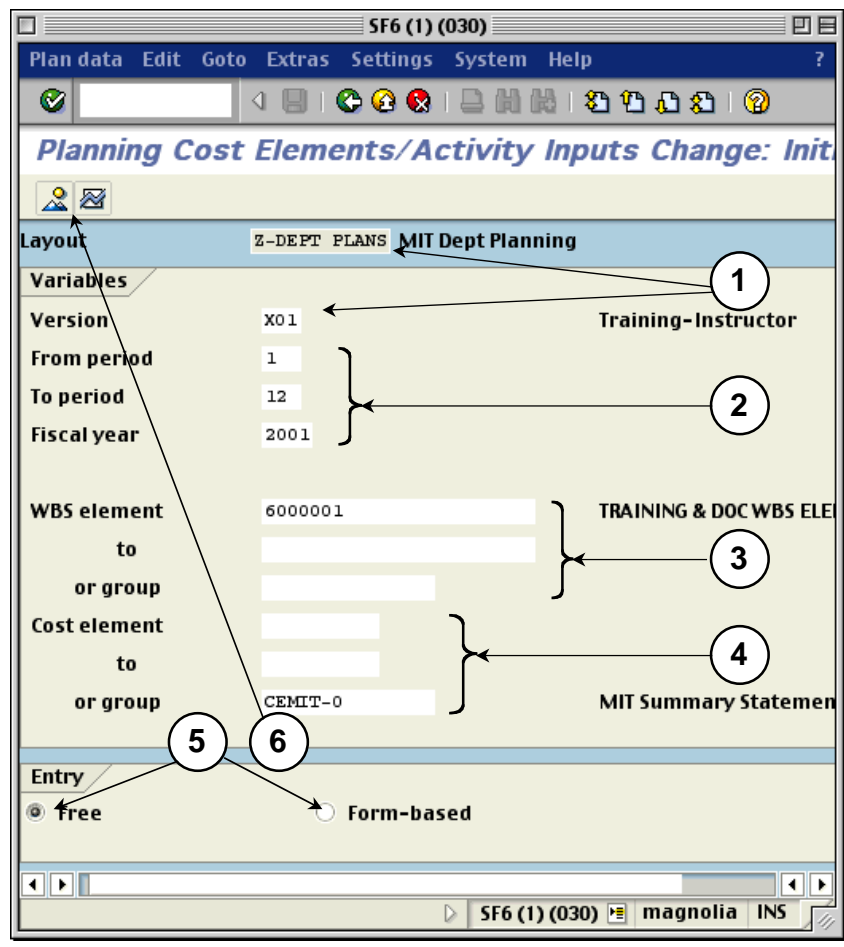

*Note:* Although the fields function the same as the fields on the WBS Elements Initial Screen, the names for some fields are slightly different on the Internal Orders and Cost Centers Initial Screens.

### WBS Elements screen **Internal Orders and**

From period (First) Period To period (Second) Period (Cost element) or group Cost element group

**Cost Centers screen** or group or group; Cost center group

## **7. Enter the following:**

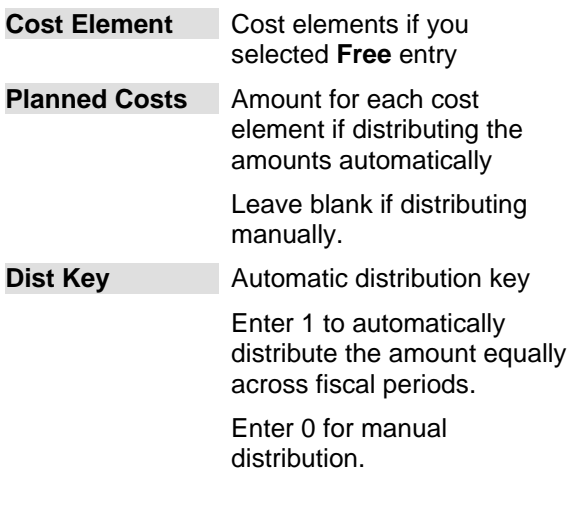

*If you are distributing the plan automatically, go to Step 11.*

## **8. Select the cost element.**

## **9. Click the Period button.**

## **10. Distribute across periods:**

- a) Enter amount for each period in the Planned Costs field.
- b) Click the Enter button to calculate the total.
- c) Use the Next and Previous buttons to enter plan amounts for other cost elements.

*Repeat Step 10 for each cost element.*

## **11. Save the plan**.

Click the Save button  $\Box$  on the toolbar.

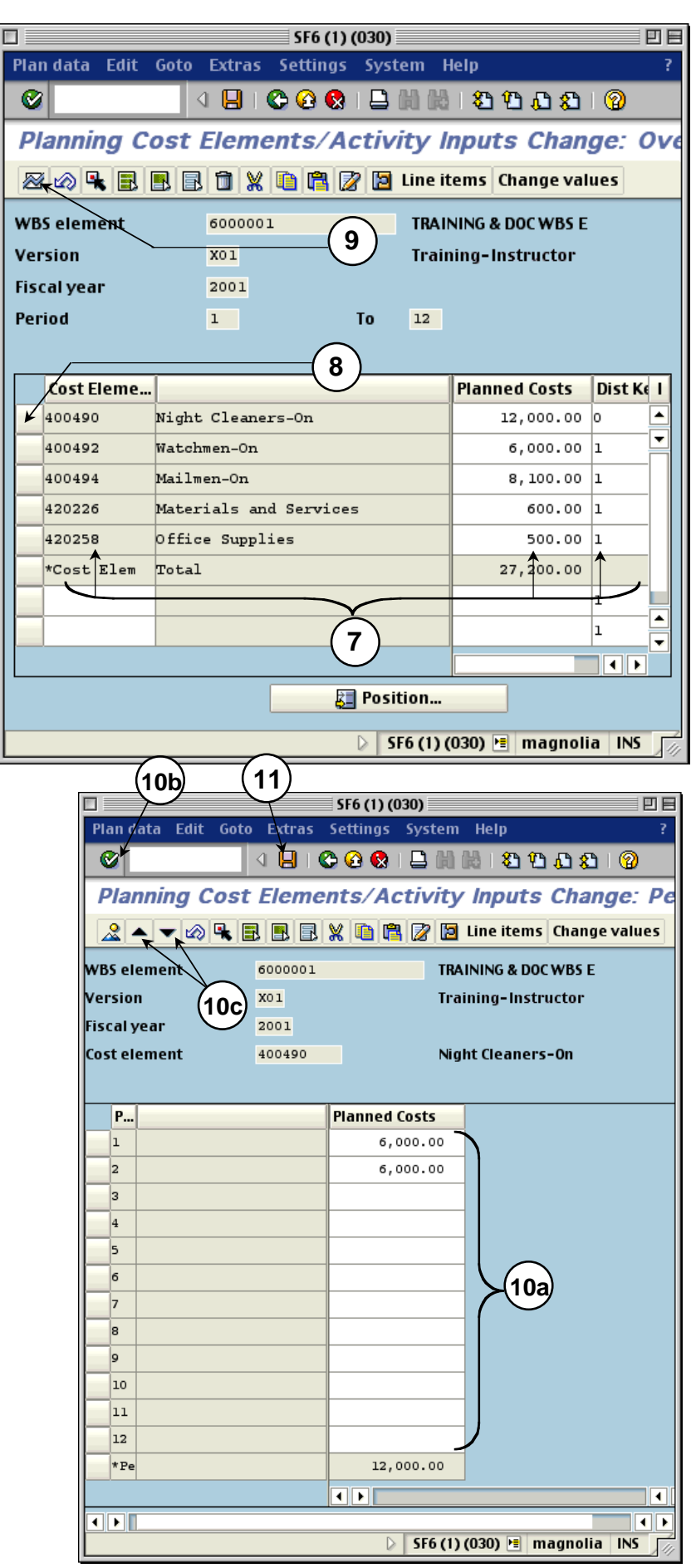

Copyright 2001© Massachusetts Institute of Technology Doc#: C-010310-DFP-DP-2.00

# **Departmental Financial Planning Spreadsheet Upload Quick Reference**

**I. Type your data into a spreadsheet file using the following format:**

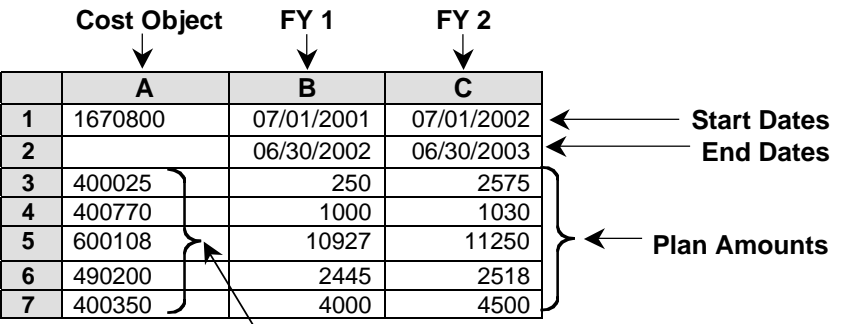

*Note: Do not type in the column letters or row numbers. They are shown for clarity only.*

# **G/L Account**

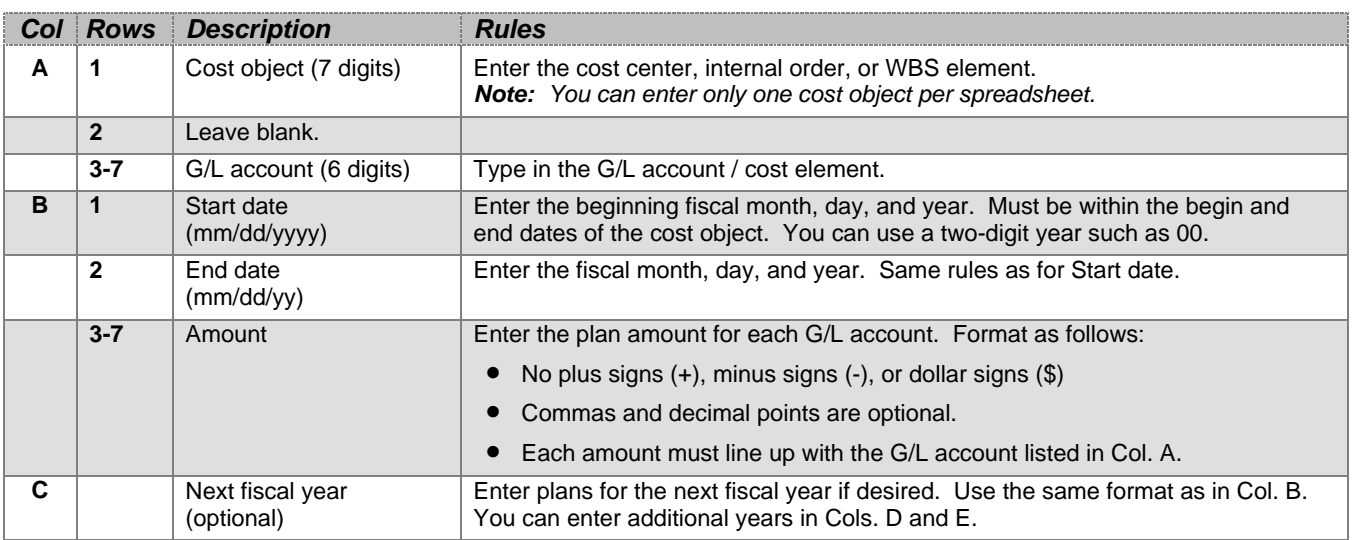

# **II. Save your file as type: DIF (Data Interchange Format).**

## **III. Upload your file in SAP.**

*From the SAP User Menu screen follow the navigation path or use the transaction code below:*

Navigation path: User Menu → Role ZMIT → Planning/Budgeting → Create/Change Plan → Spreadsheet Upload Transaction code: **/nzpup**

- **1.** Type in your file name or use the Matchcode button  $(PC: 0)$  to find it.
- **2.** Enter your plan version. Do NOT use plan version 0, the Institute budget.
- **3.** Select the appropriate company code from the Matchcode list.
- **4.** Choose **Pre-validation Only** if you want to check the file for errors but *not* post the transactions to SAP yet.

Select **Post to SAP** to check the file for errors first, and if error-free post the transactions to SAP.

**5.** Choose **Processing in Background** for files over 100 lines. Run a background job in the SAP Production-3 or Production-Batch environments.

**Processing Immediately** is for files 100 lines or less (recommended option).

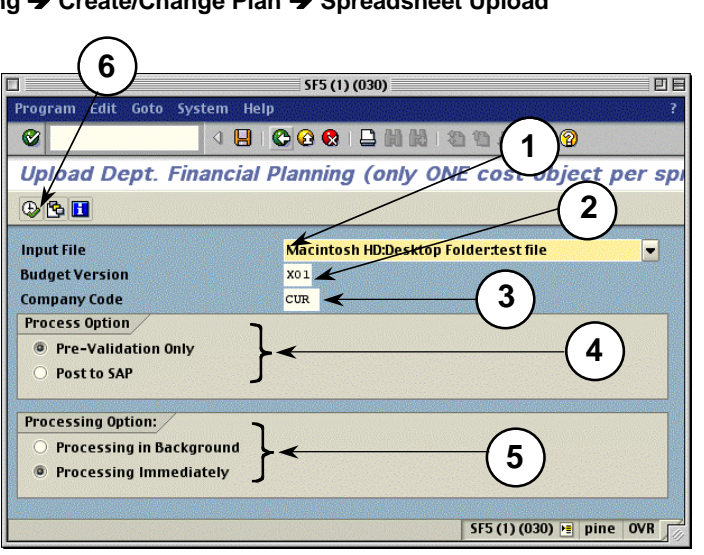

**6.** Click the Execute button.

## **IV. Check the results of the upload.**

*If you chose Processing Immediately:*

**7.** The results of the upload appear immediately on your screen.

For **Pre-validation only**, there is a message that the update is NOT made. For **Post to SAP** a message at the bottom of the screen reads "Update is successful." If errors are found, correct them in the spreadsheet and redo the upload*.*

**8.** If no errors are found and you chose **Pre-validation only**, redo the upload and choose **Post to SAP** in Step 4. If errors are found, correct them in the spreadsheet and redo the upload*.*

*If you chose Processing in the Background:*

- **9.** The Information dialogue box displays the background job number. Write down the job number. Click the Enter button  $\mathbf{v}$
- **10.** To see the results of your upload, check the background job after executing it. Follow the menu path: **System>>Services>>Jobs>>Job overview.**
- **11.** The "Simple Job Selection" screen appears. Type the job number from Step 9 in the Job name field, or leave the asterisk (\*) to list all your jobs. Make sure the date range in the Job start condition area includes the date of your job.
- **12.** Click the Execute button.
- **13.** The "Job Overview" screen appears. When the job is finished, click the selection box next to the job name.
- **14.** Click the Spool List button **S** Spool.
- **15.** The "Output controller…" screen is displayed. Click the selection box next to the spool number.
- **16.** Click the Display button.
- **17.** The "Spool: Requests" screen displays your job results. Scroll down to see all of the job results.

For **Pre-validation only**, redo the upload and choose Post to SAP in Step 4. If errors are found, correct them in the spreadsheet and redo the upload*.*

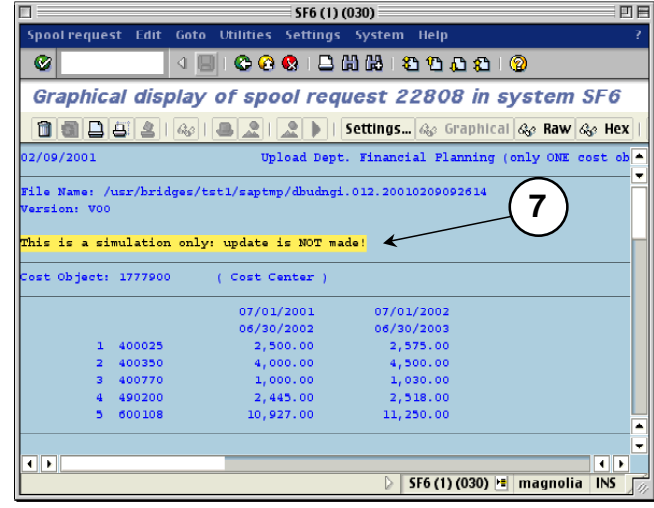

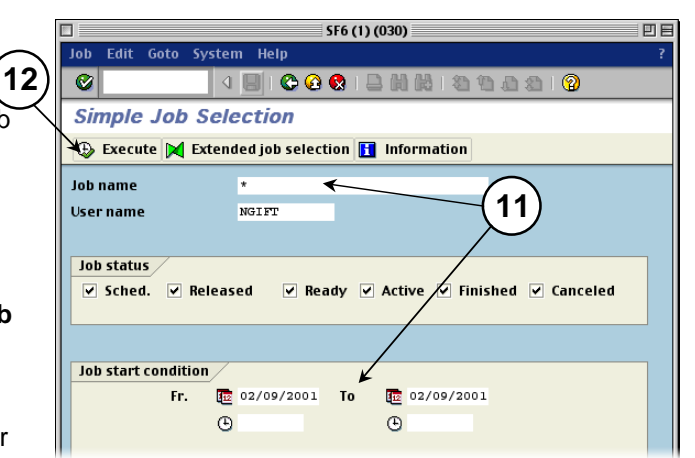

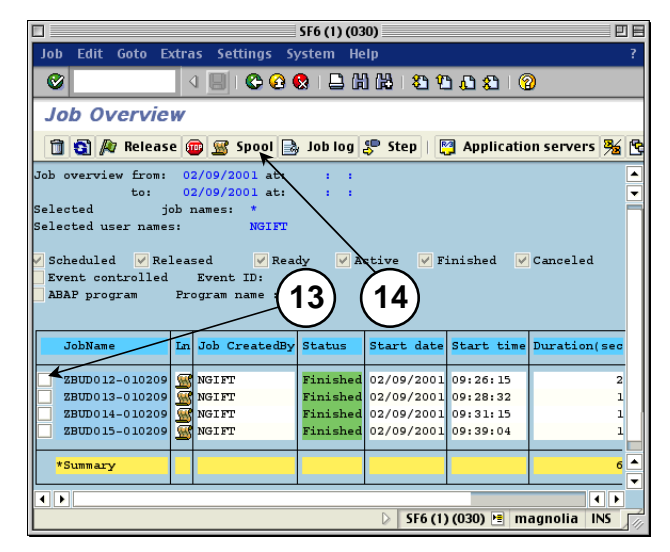

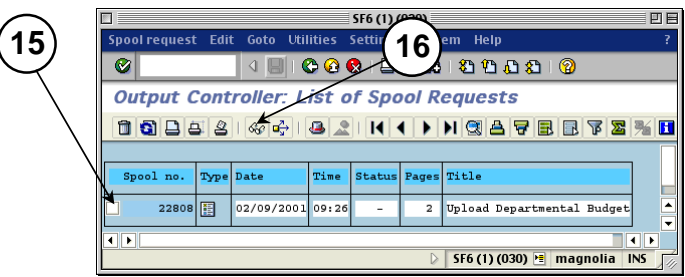

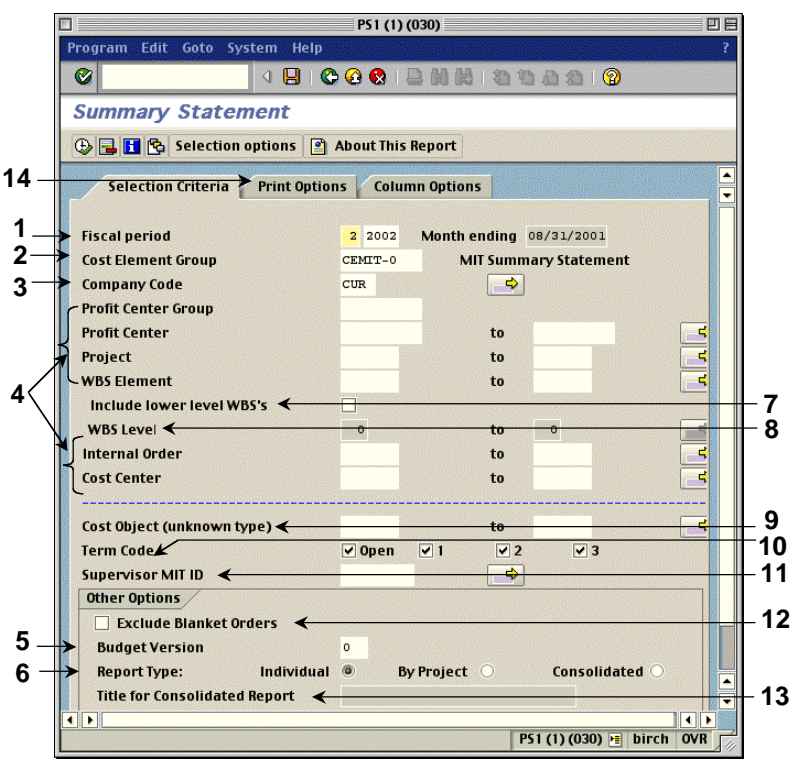

## **I. Complete the Selection Criteria Screen: II. Complete the Print Options Screen:**

### *REQUIRED FIELDS*

- **1.** Enter fiscal period and year.
- **2.** Enter cost element group; CEMIT-0 is the standard Summary report.
- **3.** Select company code.
- **4.** Enter profit center group, profit center (dept. # preceded by a "P"), project, or cost object(s) -- WBS element, internal order, or cost center.
- **5.** Enter department budget or keep 0 (Institute budget).
- **6.** Select either **Individual** (lists each cost object separately), **by project** (rolls up info for all WBS elements within the project) or **consolidated** (combines all cost objects).

## *OPTIONAL FIELDS*

- **7.** Check to see all lower WBS's under the WBS you entered.
- **8.** To limit the WBS levels for the WBS element you entered, type in the level nos. 2-5.
- **9.** Enter the unknown cost object and press the Enter/Return key.
- **10.** Click to include cost objects by term code; deselect to omit them.

**open** = open for charges

- **1** = active, but in the closing period
- **2** = no longer in use
- **3** = closed; no charges allowed
- **11.** Enter MIT ID of cost object's supervisor. All cost objects for the supervisor for which you have authorization will be reported on.
- **12.** Check to exclude blanket orders from the Commitment column.
- **13.** Enter title for report if you checked consolidated report.
- **14.** Click the **Print Options** tab.

**Navigating to the Summary Statement entry screen** From the "SAP Easy Access" screen, follow the navigation path: User Menu→ Role ZMIT→ Reports→ Summary Statement Or use the transaction code: **/nzstm**.

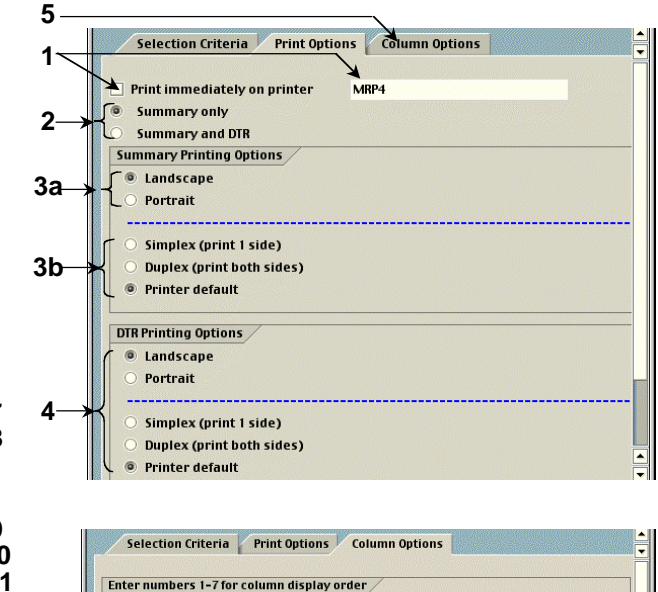

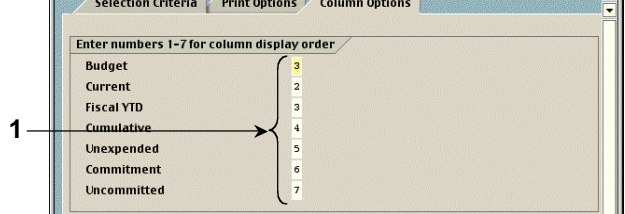

- **1.** Check this field only if you want your report printed immediately but not displayed on the screen first. Enter the printer name on the right.
- **2.** Print only the Summary Statement or the Summary Statement and the DTR at the same time.
- **3.** Summary Printing Options
	- **a) Landscape** prints the report horizontally (11 x 8 1/2). **Portrait** prints the report vertically (8 1/2 x 11).
	- **b) Simplex** prints the report single-sided. **Duplex** prints the report double-sided (only on duplex printers). **Printer Default** prints the report single or doublesided according to what the default is.
- **4.** DTR Printing Options Same as for the Summary Statement (3a & b).
- **5**. Click the **Column Options** tab.

### **III. Complete the Column Options Screen:**

**1.** Enter the number in the order you want the columns to appear on the report.

*For Portrait, if you select fewer than five columns, all the columns will be printed on one page.*

*If you select five or more columns, the columns will be spread across on two pages.*

**2.** Click the Execute button  $\bigoplus$  to run the report.

# Reading the Summary Statement

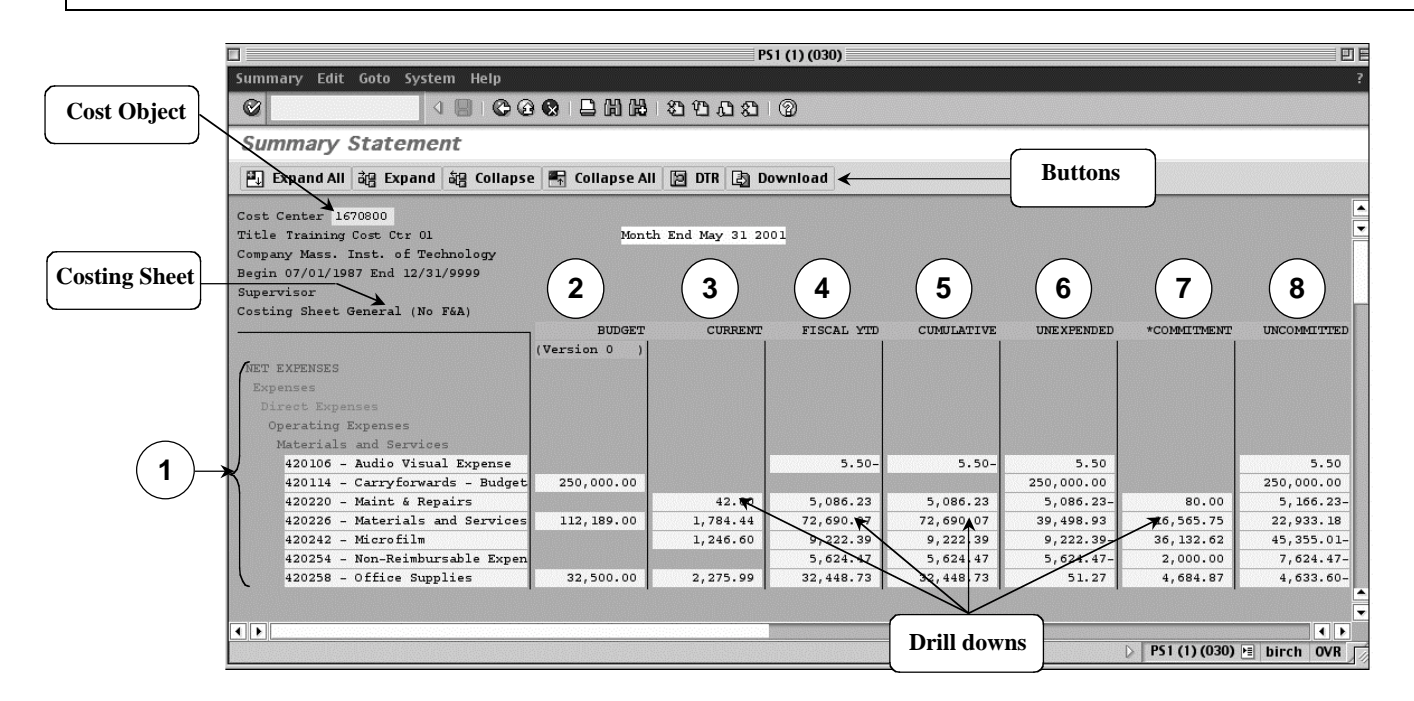

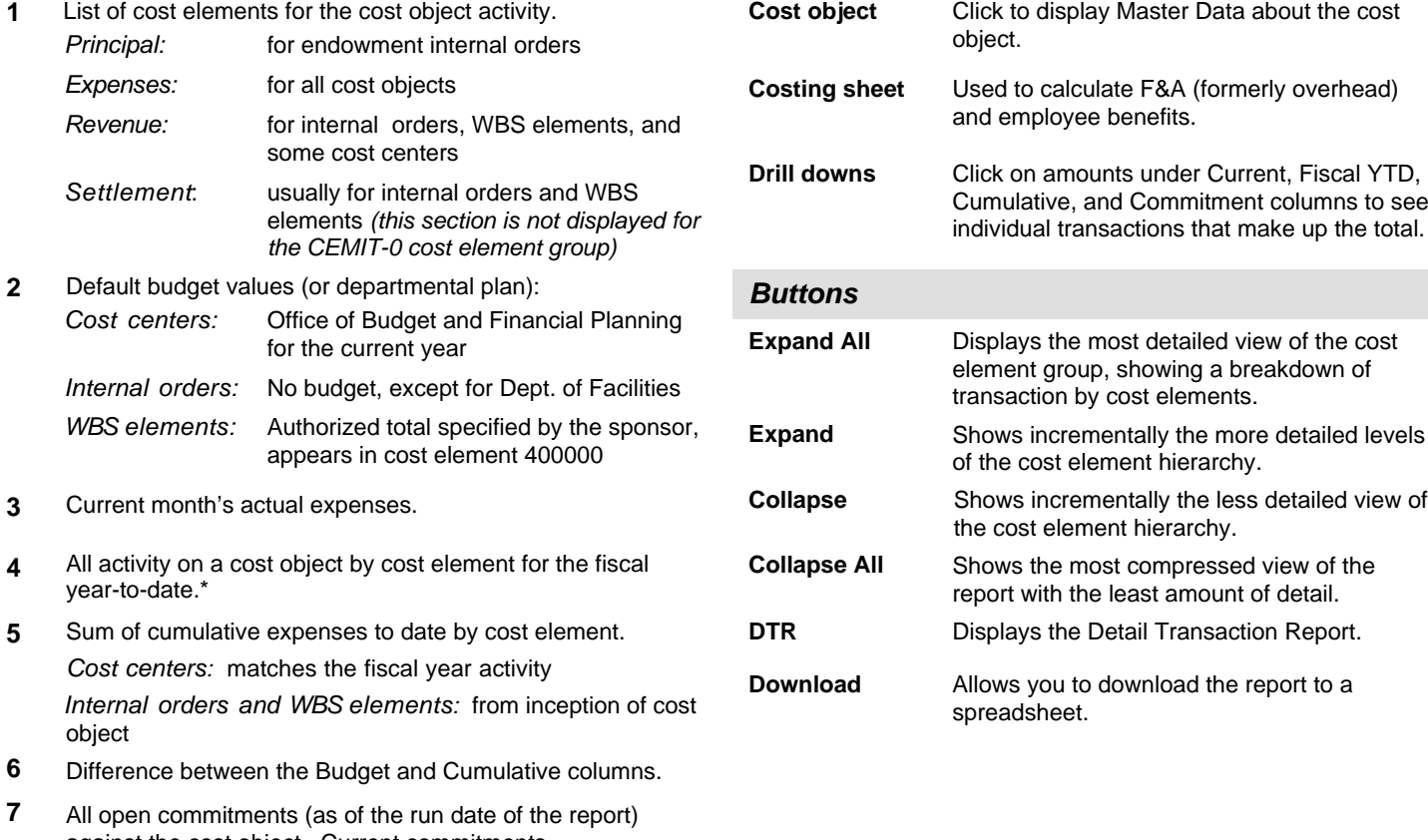

- against the cost object. Current commitments are shown regardless of the month and year selected.
- **8** Difference between the Unexpended and Commitment columns.

### *Columns Header Fields and Drill Downs*

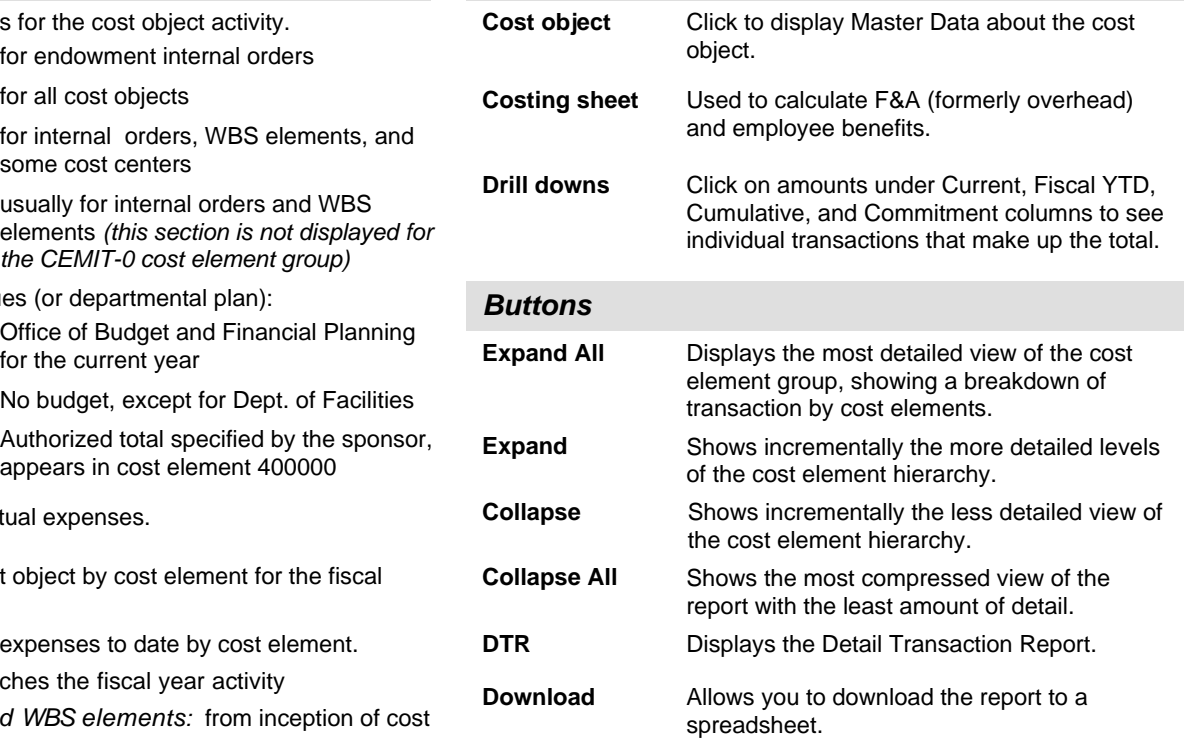

*\* The Fiscal YTD column shows amounts up to the current fiscal period vs. the Commitment column which shows amounts as of the run date of the report.*

# **Navigating to the Detail Transaction Report entry screen** From the "SAP Easy Access" screen, follow the navigation path:

**User Menu→ Role ZMIT→ Reports→ Detail Trans Report** Or use the transaction code: **/nzdtr**.

MRP3

PS1 (1) (030)

COCIDIN

Sort Options

 $6$  Asc.

@ Asc.

O Asc.

Sort Options

 $\overline{\phantom{0}}$ 

SF2 (1) (025) **E** maple OVR

39420

Subtotal

 $\overline{\mathbf{v}}$  Subtotal

 $\Box$  Subtotal

PS1(1)(030) B birch OVR

Desc.

Desc.

Desc.

田田

Selection Criteria Print Options

**Print immediately on printer** 

Simplex (print one side) **Duplex (print both sides)** 

**Detail Transaction Report** 

**Cost Object** 

**Document type** 

Selection Criteria Print Options

**Cost Element Hierarch** 

About This Report

**Sort Options** 

Sort by

then by

then by

**Printer default** 

**Page Orientation** Landscape  $\ddot{\mathbf{a}}$ Portrait

**Print Mode** 

 $\circ$ 

 $\overline{\phantom{a}}$ 

 $\boldsymbol{\alpha}$ 

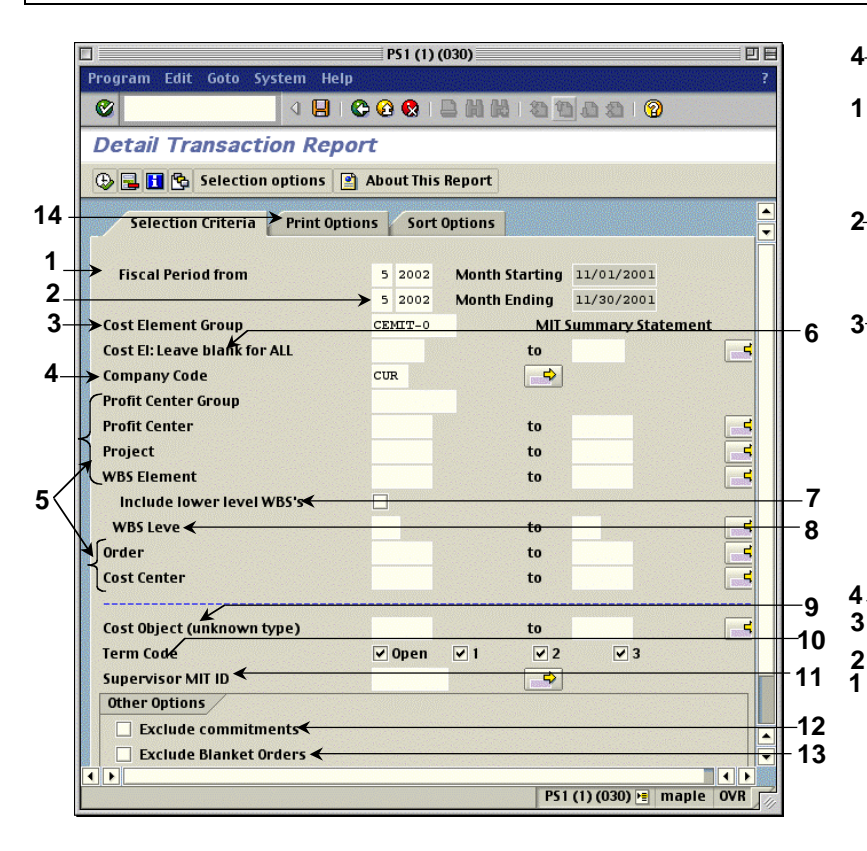

# **I. Complete the Selection Criteria Screen: II. Complete the Print Options Screen:**

## *REQUIRED FIELDS*

- **1.** Enter beginning fiscal period and year.
- **2.** Enter ending fiscal period and year.
- **3.** Enter cost element group; CEMIT-0 is the standard DTR.
- **4.** Select company code.
- **5.** Enter profit center group, profit center (dept. # preceded by a "P"), project, or cost object(s) -- WBS element, internal order, or cost center.

### *OPTIONAL FIELDS*

- **6.** Enter individual cost elements. If left blank, all cost elements included in CEMIT-0 are included.
- **7.** Check to see all lower WBS's under the WBS you entered.
- **8.** To limit the WBS levels for the WBS element you entered, type in the level nos. 2-5.
- **9.** Enter the cost object if you don't know whether it is a cost object, WBS, or internal order and press the Enter/Return key.
- **10.** Click to include cost objects by term code; deselect to omit them.
	- **open** = open for charges
		- **1** = active, but in the closing period
		- **2** = no longer in use
		- **3** = closed; no charges allowed
- **11.** Enter the MIT ID of the supervisor to see all cost objects for the supervisor for which you have authorization.
- **12.** Check to omit the Commitment Listing from the DTR.
- **13.** Check to exclude blanket Pos from the Commitment Listing.
- **14.** Click the **Print Options** tab.

1日

- **1.** Check this field only if you want your report printed immediately but not displayed on the screen first. Enter the printer name on the right.
- **2.** Page Orientation

**Landscape** prints the report horizontally (11 x 8 1/2). **Portrait** prints the report vertically (8 1/2 x 11).

**3.** Print Mode

**Simplex** prints the report single-sided. **Duplex** prints the report double-sided (only on duplex printers). **Printer default** prints the report single or double-sided according to the default.

**4.** Click the **Sort Options** tab.

## **III. Complete the Sort Options Screen:**

- **1.** Click the Matchcode button (PC:  $\boxed{\bullet}$ ) to the right of the field to select from a list of fields to sort on. You can sort up to three fields.
- **2.** Click the radio button to the left of either ascending or descending.
- **3.** Click the box to the left of Subtotal to have a subtotal on the sorted field.
- **4.** Click the Execute button  $\bigoplus$  to run the report.

# Reading the Detail Transaction Report

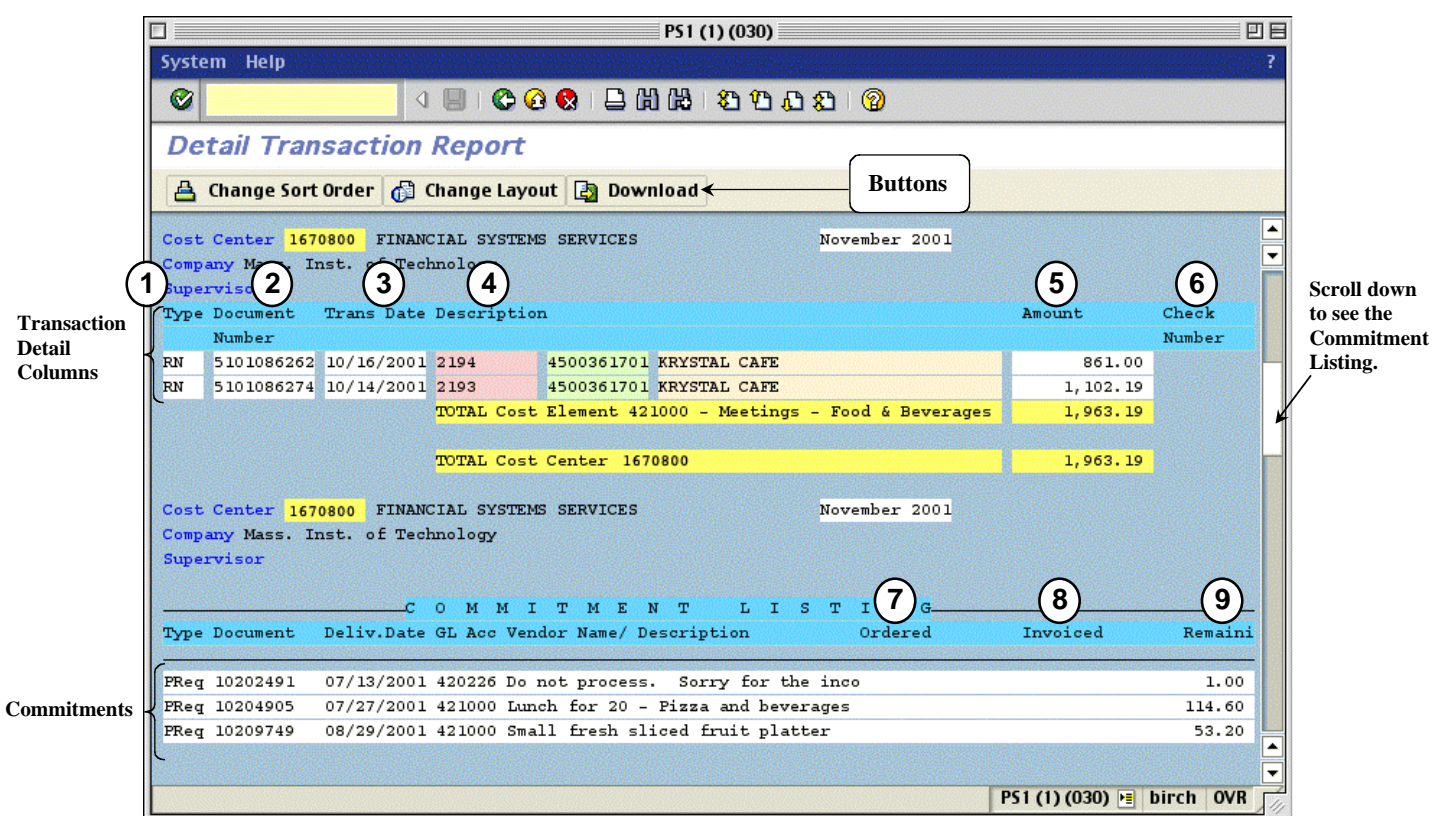

## *Transaction Detail Columns (top of report) Header Fields and Drill Downs*

- 
- **2** SAP posting document number, such as an SAP invoice number or a journal document number. **Drill downs**
- **3** Document date.
- **4** Number identifying the transaction and a description of the charge.
- **5** Amount of the transaction. *Buttons*
- **6** Check used to pay the transaction.

## *Commitment Columns (bottom of report)*

The Commitment section lists all line items of a purchase order, both open and closed, as of the run date of the report. Indicates total amount of blanket orders (if selected on the entry screen) and what remains on the purchase order.

- **7** Total amount of all line items originally ordered.
- **8** Total amount invoiced, including shipping charges and discounts.
- **9** Amount remaining on the purchase order.

- **1** Type of SAP document. **Cost object** Click to display Master Data about the cost object.
	- Click on any field in the Transaction Detail and Commitment columns (except totals) to see the related SAP source document for that transaction.

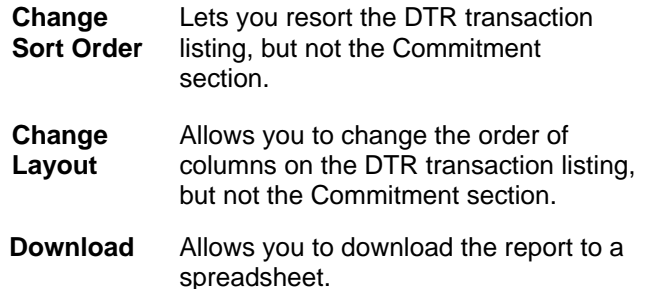

 $\overline{a}$ 

 $\mathbb{B} \otimes \mathbb{C}$ 

 $lack$ Title

**Navigating to the 24 Column Account Managers Report entry screen**

From the "SAP Easy Access" screen, follow the navigation path: **User Menu**! **Role ZMIT**! **Reports**! **Account Mgr Report** Or use the transaction code: **/nza24**

24 Column Account Managers Report

Output option. Each part shows a group of 6 columns

 $\overline{\mathbf{v}}$  Part B - Reporting period to current month

Selection criteria *Qptions* 

**V** Part A - Current month

**Sort Options** 

**By Cost Element** 

**By Cost Object** 

Part C - Full reporting period

 $\overline{\vee}$  Part D - Day 1 to report end period

**Exclude Blanket Orders from COMMITMENT** 

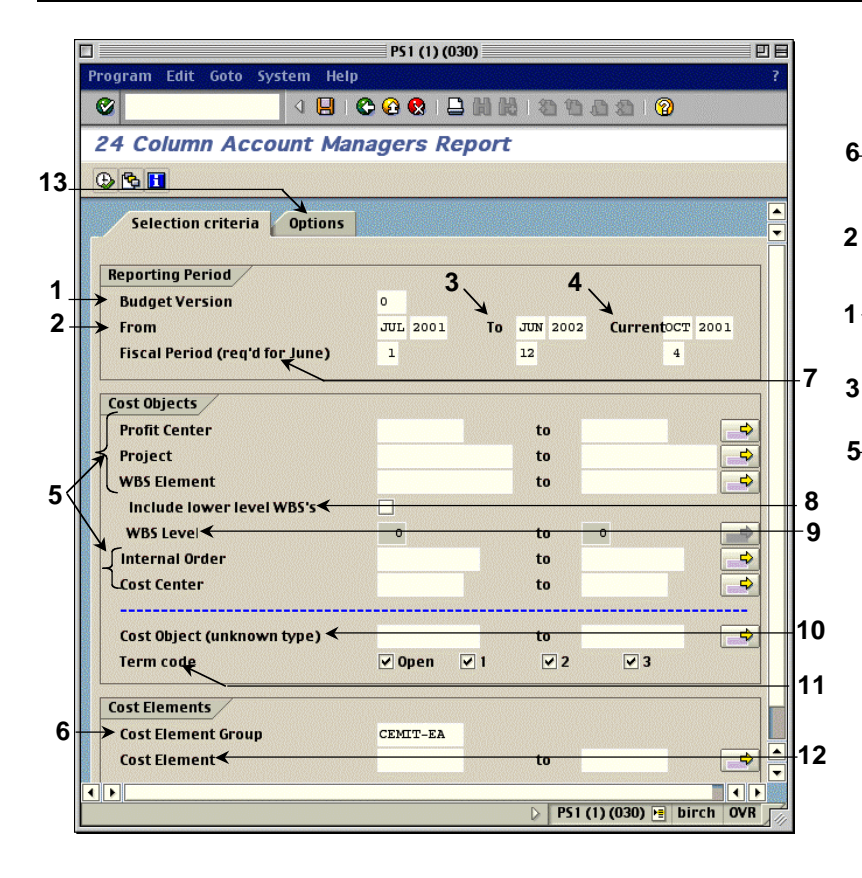

# **I. Complete the Selection Criteria Screen: II. Complete the Options Screen:**

## *REQUIRED FIELDS*

- **1.** Enter department budget or keep 0 (Institute budget).
- **2.** Enter beginning fiscal period and year.
- **3.** Enter ending fiscal period and year.
- **4.** Leave current month and year or change them.
- **5.** Enter profit center (dept. # preceded by a "P"), project, or cost object(s) -- WBS element, internal order, or cost center.
- **6.** Enter cost element group; CEMIT-EA is the standard AMR.

## *OPTIONAL FIELDS*

- **7.** Enter 12-16 for June only. Use same closing period for all fiscal periods in June.
- **8.** Check to report on all lower WBS's under the WBS you entered.
- **9.** To limit the WBS levels for the WBS element you entered, type in the level nos. 2-5.
- **10.** Enter the cost object if you don't know whether it is a cost object, WBS, or internal order and press the Enter/Return key.
- **11.** Click to include cost objects by term code; deselect to omit them. **open** = open for charges
	- **1** = active, but in the closing period
	- $2 = no$  longer in use
	- **3** = closed; no charges allowed
- **12.** Enter individual cost elements from the cost element group you entered to report on only those cost elements. Otherwise, all cost elements in the group will be shown.
- **13.** Click the **Options** tab.

### *REQUIRED FIELDS*

**1.** Click in the box to select the Part(s) or fiscal periods you want to report on.

**4**

Page breaks when printing

PS1 (1) (030) **E** birch OVR

P51 (1) (030)

This is a test.

**IRCORDMMISSOR** 

可日

### *OPTIONAL FIELDS*

- **2.** Type in a title for the report.
- **3.** Check to exclude blanket POs from the Commitment Listing.
- **4.** Check to print each cost object on a separate page if the report is sorted by cost object.
- **5.** Click in the radio button to sort the report by cost element or by cost object.
- **6.** Click the Execute button to run the report.

# Reading the 24 Column Account Managers Report

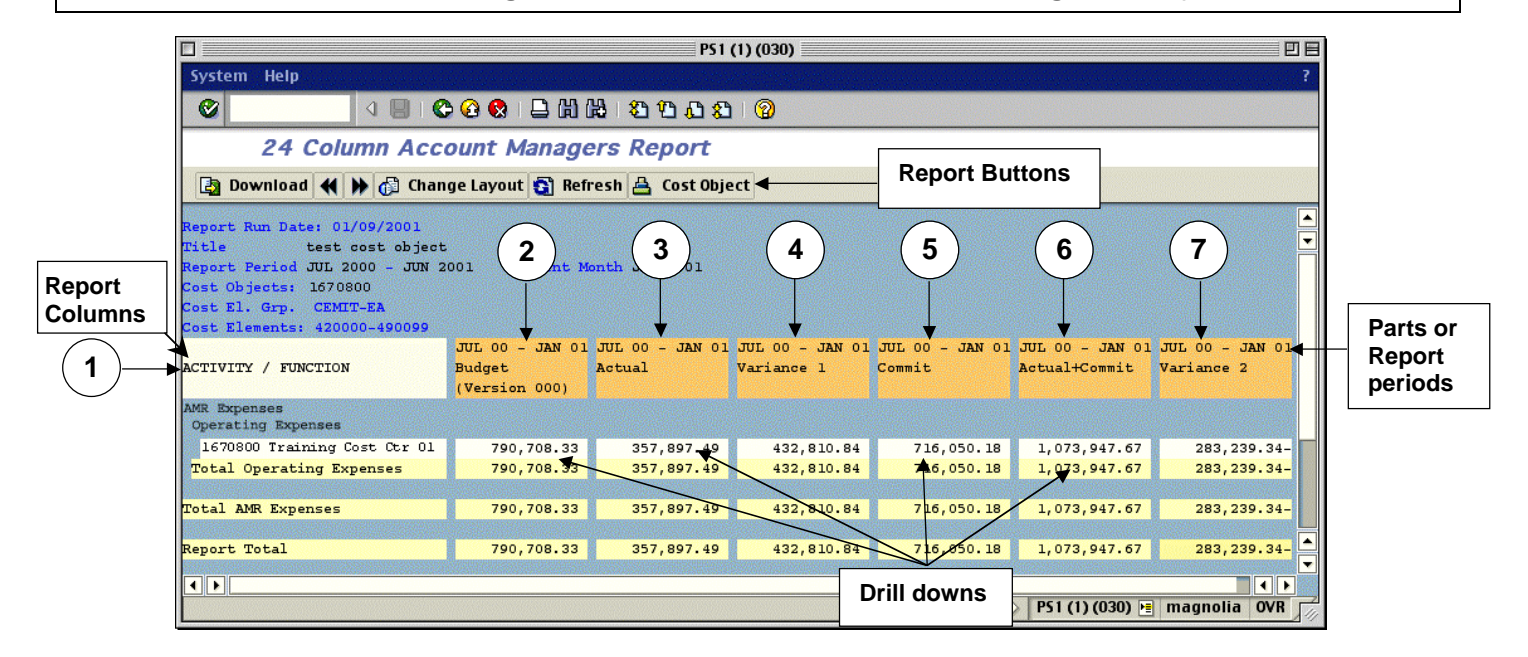

## *Columns Buttons*

Click on an amount under Col. 2 to see the budget listing. Click on an amount under Cols. 3, 5, and 6 to see detailed transaction information.

- **1** Lists the cost elements for each cost object run.
- **2** Amounts for the budget version you selected.
- **3** Actual Revenue or Expenses; any item posted to the cost object in the selected report period.
- **4** Net amount of Budget minus Actuals.
- 5 All open commitments for the report period based on the delivery<br>date. Sorts by cost object or by cost element.
- **6** Actuals + Commitments.
- **7** Budget minus (Actuals + Commitments).

## *Parts or Report Periods*

ACTIVITY / FUNCTION

Use the **10 Buttons to move to as many parts or report periods as you selected on the entry screen. Each period is six columns and** appears in this order if all are selected:

#### **Part A** Current month or the one you selected.

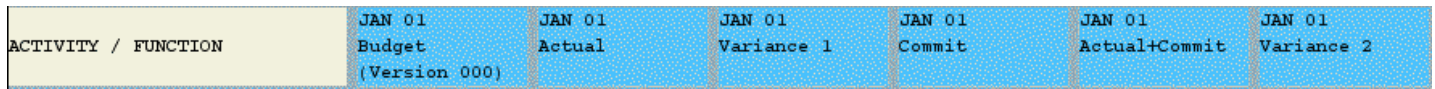

## Part B Beginning month of report period to the current month.

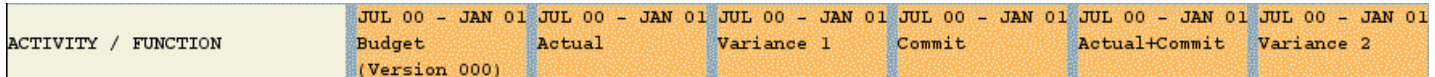

### **Part C** Full report period (beginning to ending months).

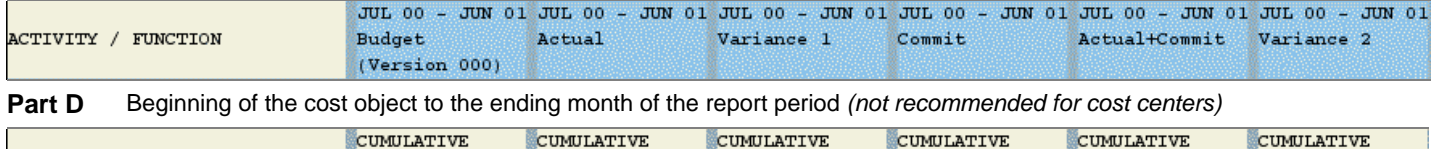

Variance 1

Commit

Actual

Budget

#### Doc#: C-011029-AMR-KH-3.00 Copyright 2001 © Massachusetts Institute of Technology

Actual+Commit

Variance 2

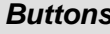

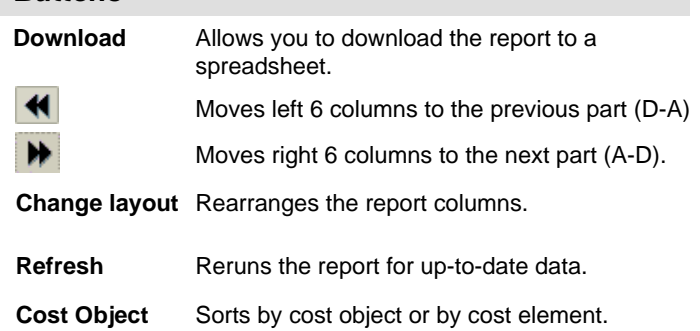